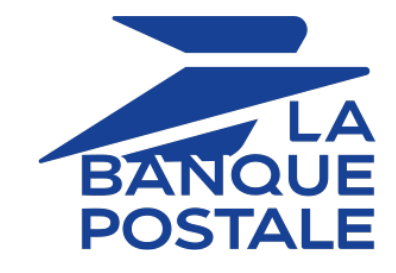

# **Ajouter le bouton de paiement Virement SEPA**

### **Guide d'implémentation**

Version du document 1.4

# **Sommaire**

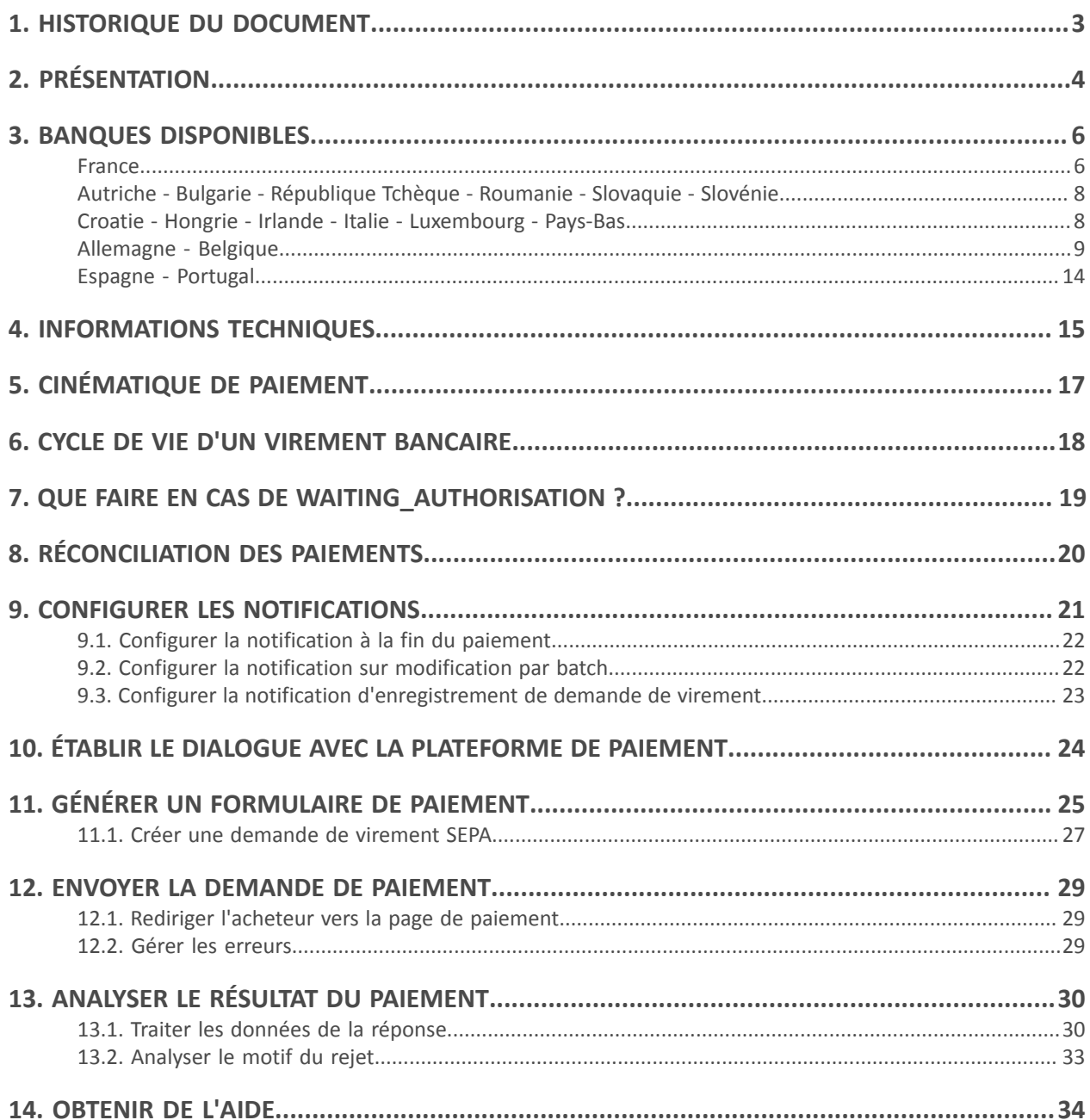

# <span id="page-2-0"></span>**1. HISTORIQUE DU DOCUMENT**

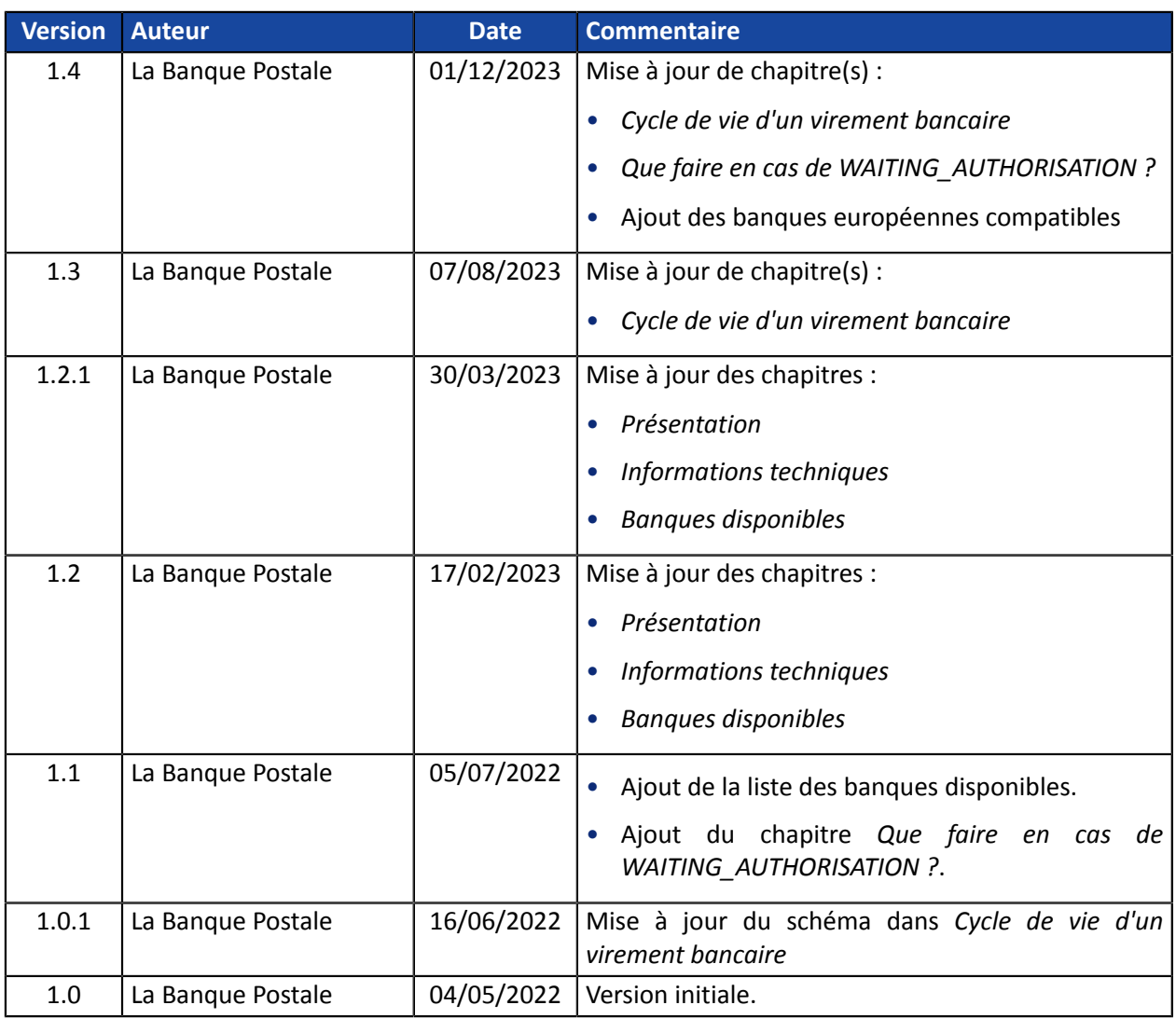

Ce document et son contenu sont strictement confidentiels. Il n'est pas contractuel. Toute reproduction et/ou distribution de tout ou partie de ce document ou de son contenu à une entité tierce sont strictement interdites ou sujettes à une autorisation écrite préalable de La Banque Postale. Tous droits réservés.

<span id="page-3-0"></span>Avec l'application de la deuxième Directive Européenne sur les Services de Paiement (DSP2), les banques ont eu l'obligation d'ouvrir leur système d'information. Cela a permis l'apparition de nouveaux acteurs et services.

C'est le cas de l'initiation de paiement appelé aussi initiation de virement.

Ce service de paiement permet au marchand d'initier une demande de virement auprès de la banque de l'acheteur.

Ce dernier est sollicité pour valider l'opération depuis son espace bancaire.

Les fonds sont ensuite transférés via un virement SEPA classique ou instantané, en fonction du choix de l'acheteur.

En fonction du pays, certaines banques ne proposent pas le virement SEPA instantané (ex: ING France). Dans ce cas, la demande est traitée comme un virement SEPA classique.

En théorie, le temps d'exécution d'un virement SEPA instantané est de l'ordre de 10s. Les fonds sont disponibles immédiatement par le marchand.

#### Avantages pour le marchand :

- Sécurité accrue du paiement : pas de risque d'impayé
- Irrévocabilité
- Réception des fonds instantanée
- Plafond plus haut que la carte (panier plus élevé)

#### Avantages pour l'acheteur :

- Rapidité du paiement
- Utilisation simple avec choix de la banque et du compte
- Moyen de paiement européen
- Moyen de paiement 100% dématérialisé (compatible Web et mobile)

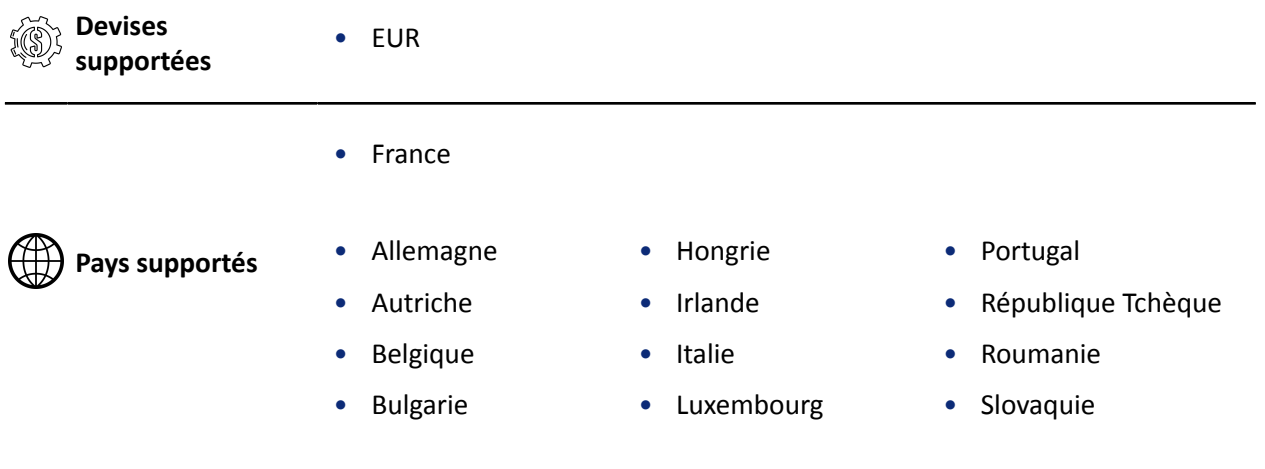

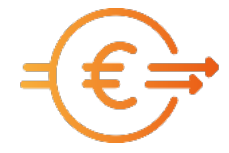

Scellius - Ajouter le bouton de paiement Virement SEPA - Version du document 1.4 Copyright La Banque Postale © - 4 / 34

• Croatie

• Espagne

#### **Informations** -i **complémentaires**

- La validation des transactions est automatique (pas de validation manuelle).
- Le champ vads\_capture\_delay doit être valorisé à 0.

<span id="page-5-0"></span>Par défaut, seules les banques du pays de la société du marchand sont proposées à l'acheteur.

Pour avoir accès aux banques des autres pays européens, contacter le Service Assistance Monétique Commerçants.

Ci-dessous la liste des banques disponibles.

Cette liste évoluera régulièrement en fonction des développements de la plateforme de paiement.

#### <span id="page-5-1"></span>**France**

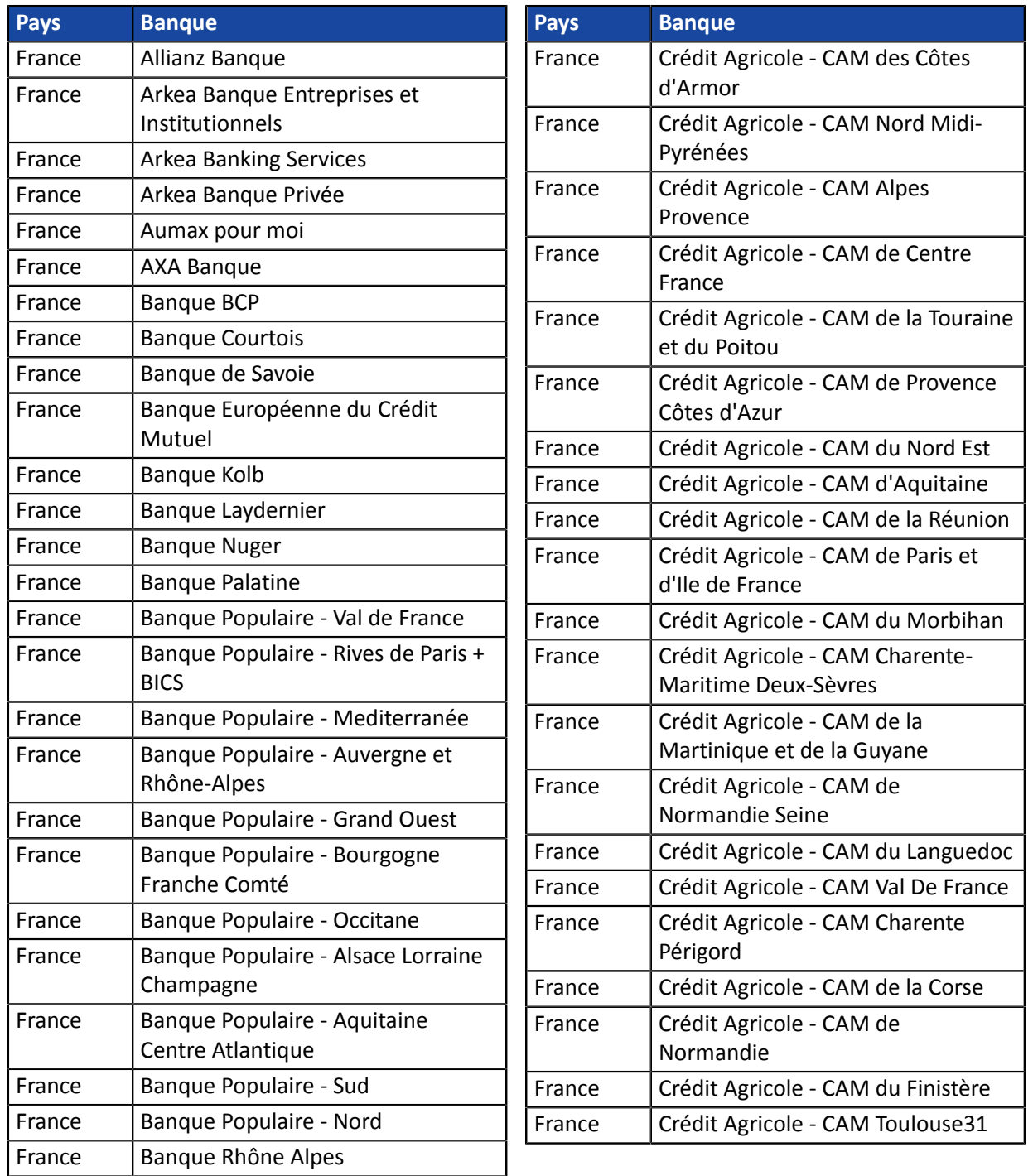

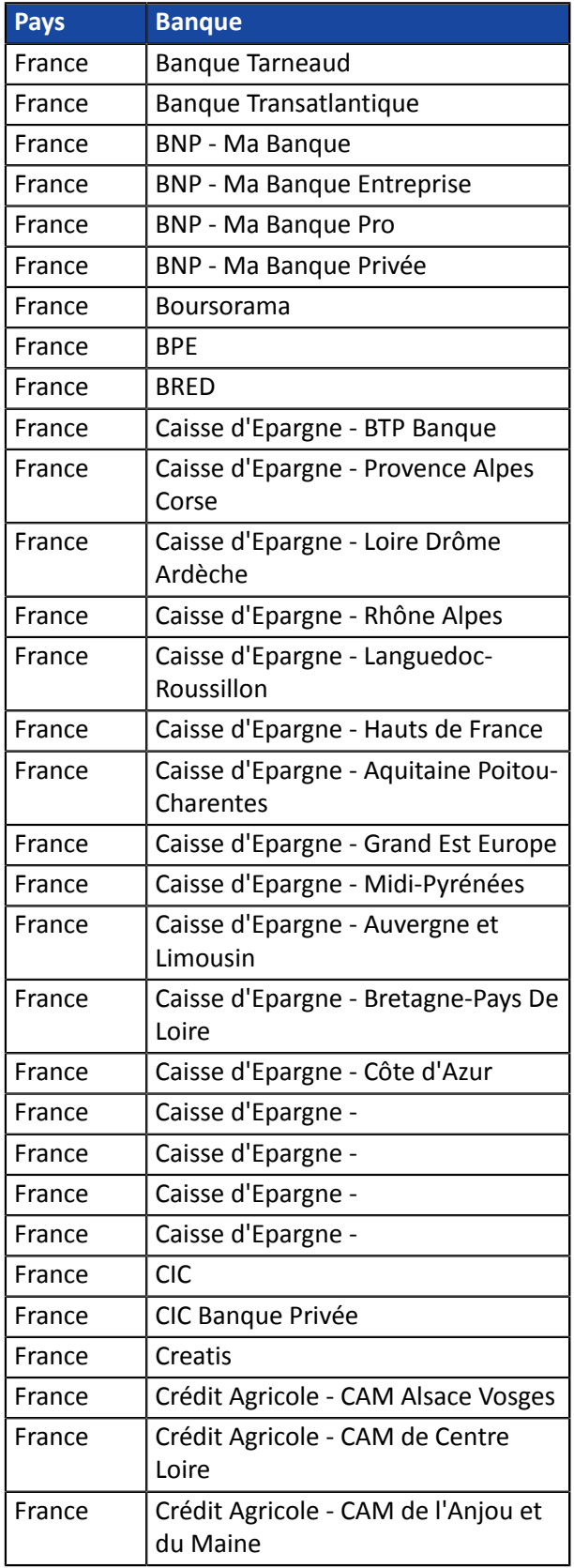

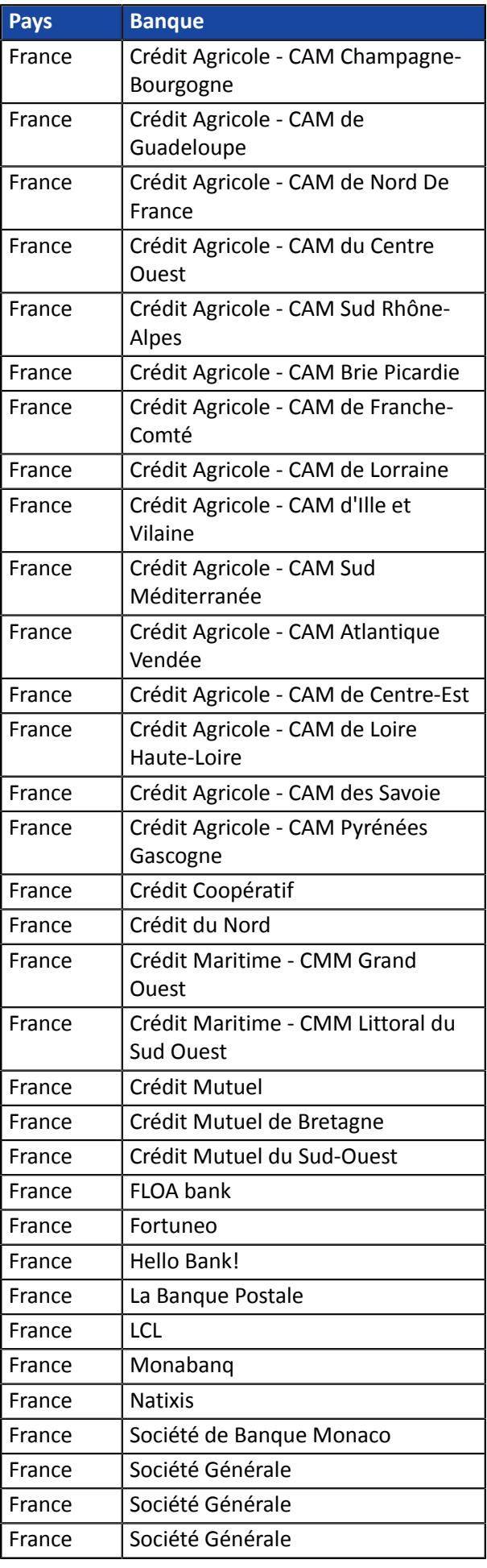

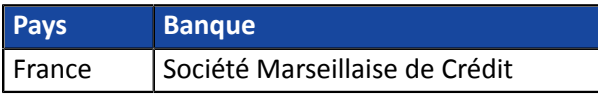

### <span id="page-7-0"></span>**Autriche - Bulgarie - République Tchèque - Roumanie - Slovaquie - Slovénie**

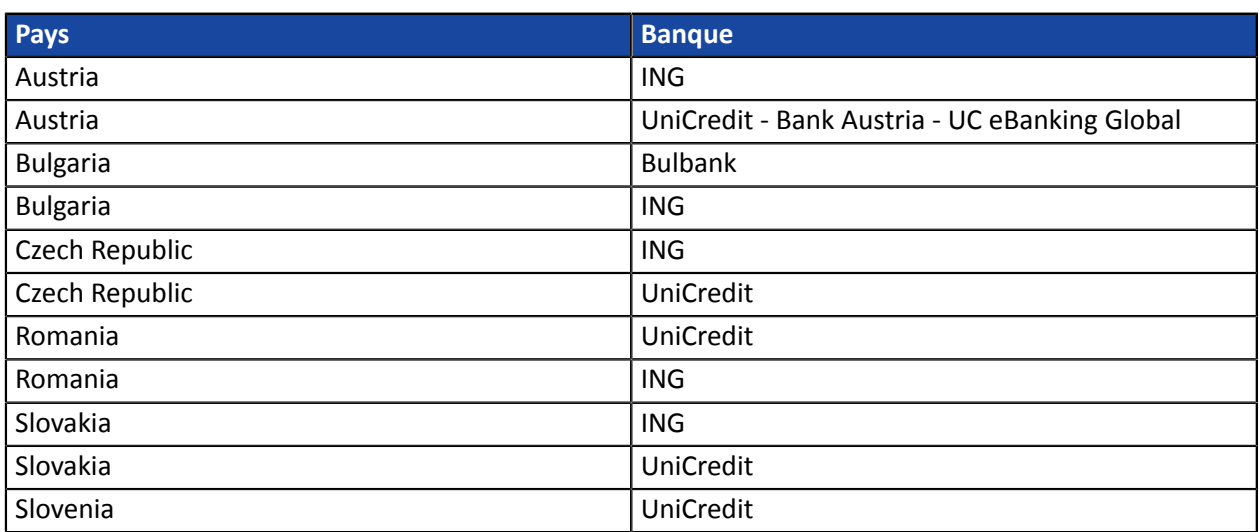

<span id="page-7-1"></span>**Croatie - Hongrie - Irlande - Italie - Luxembourg - Pays-Bas**

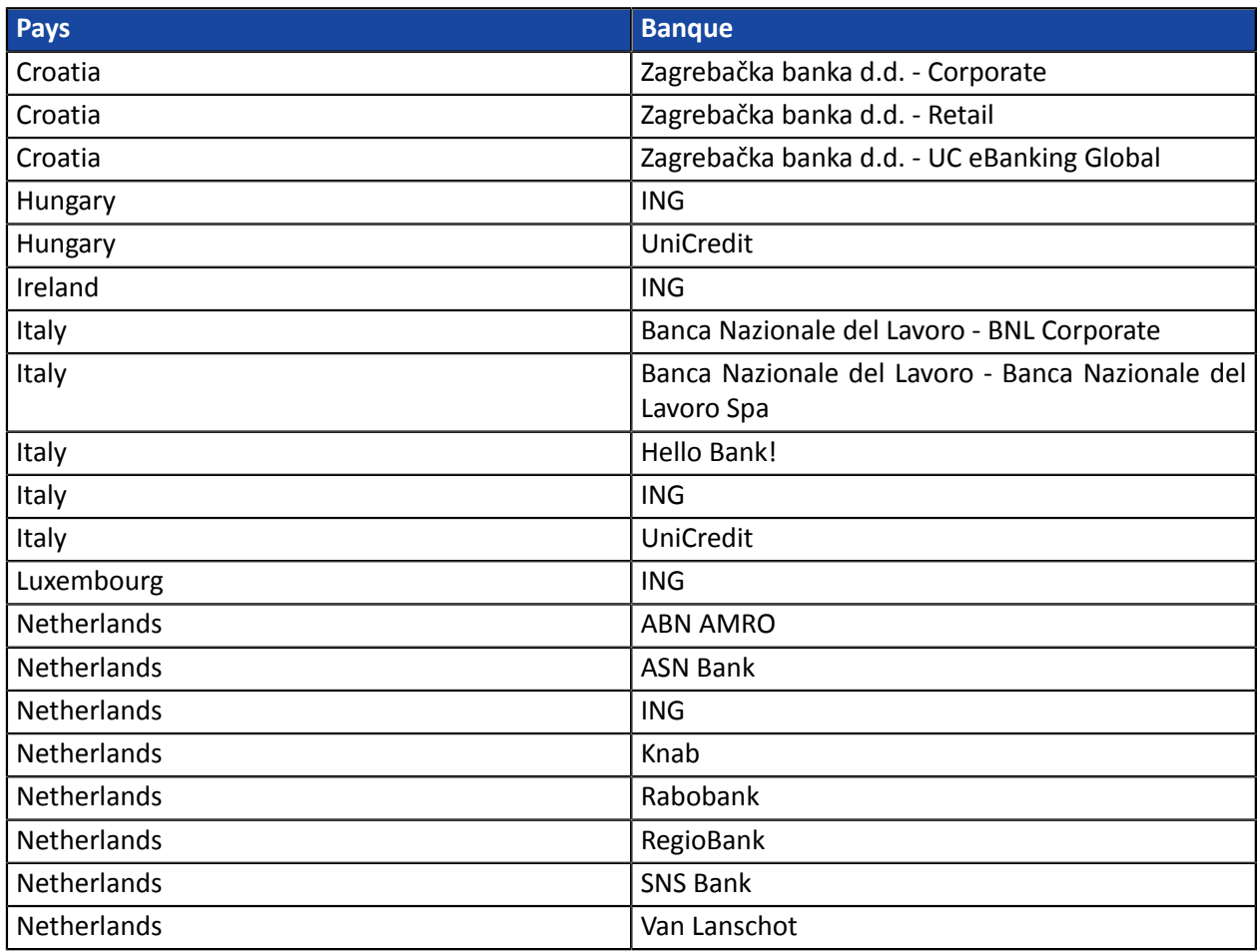

### <span id="page-8-0"></span>**Allemagne - Belgique**

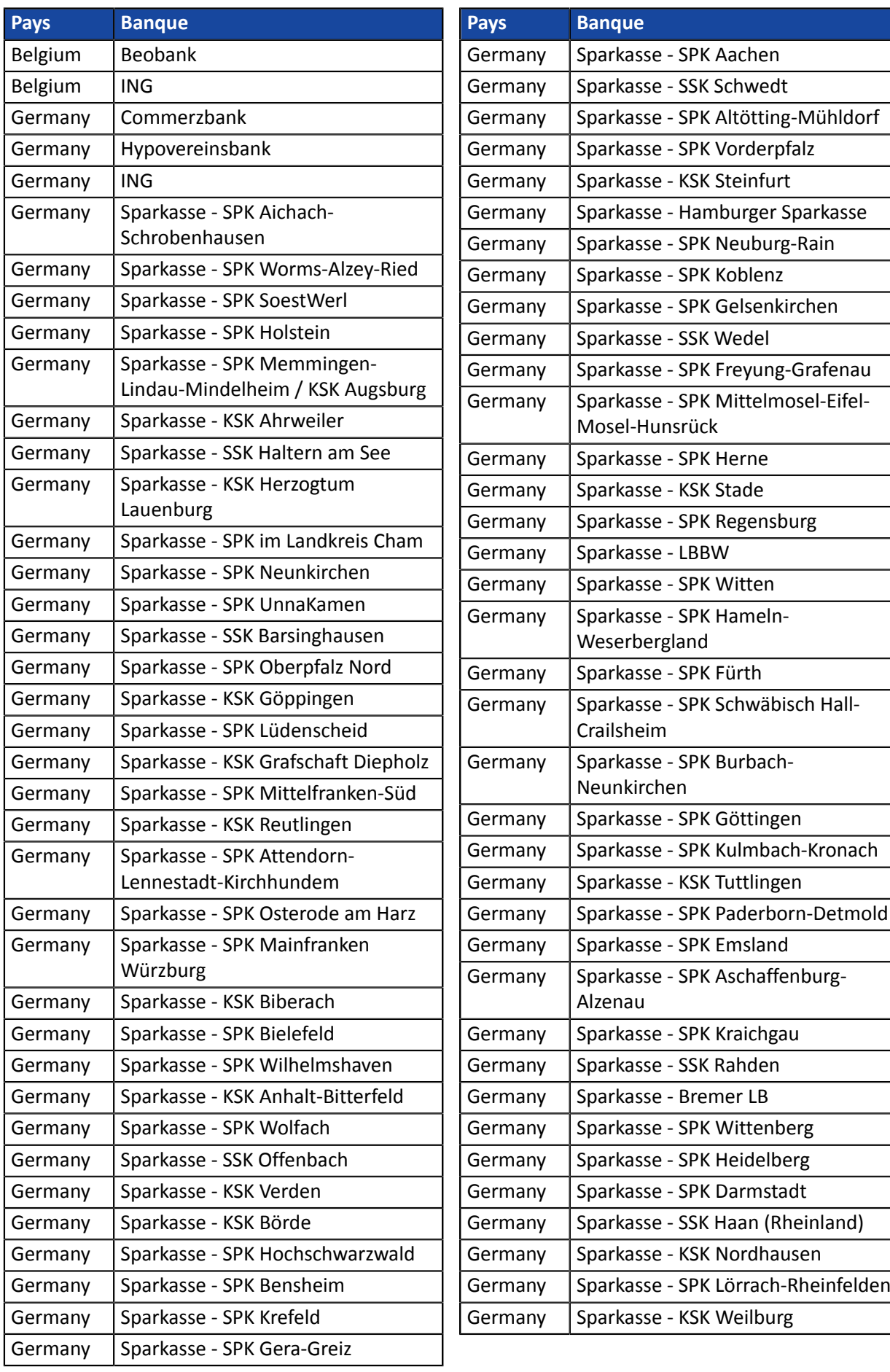

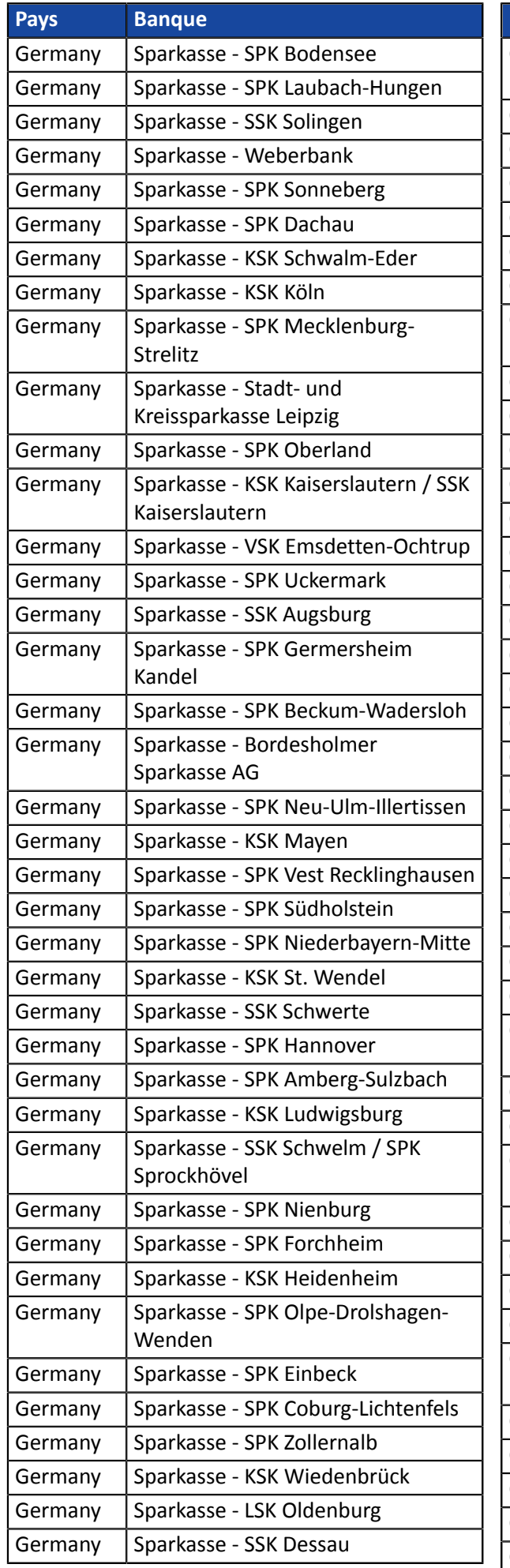

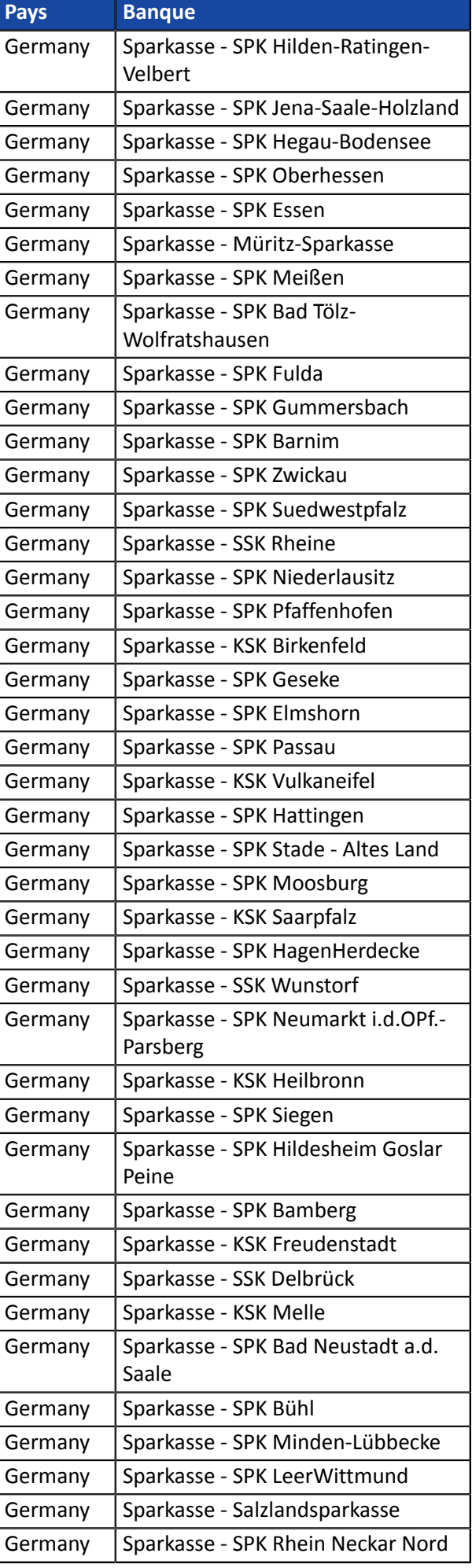

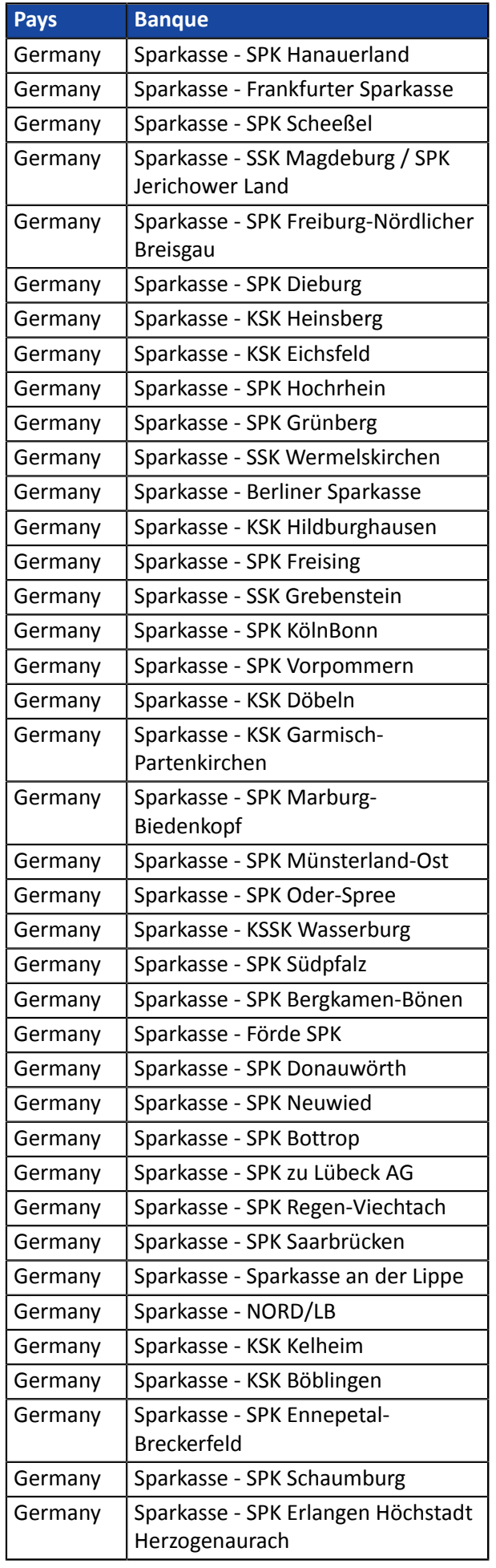

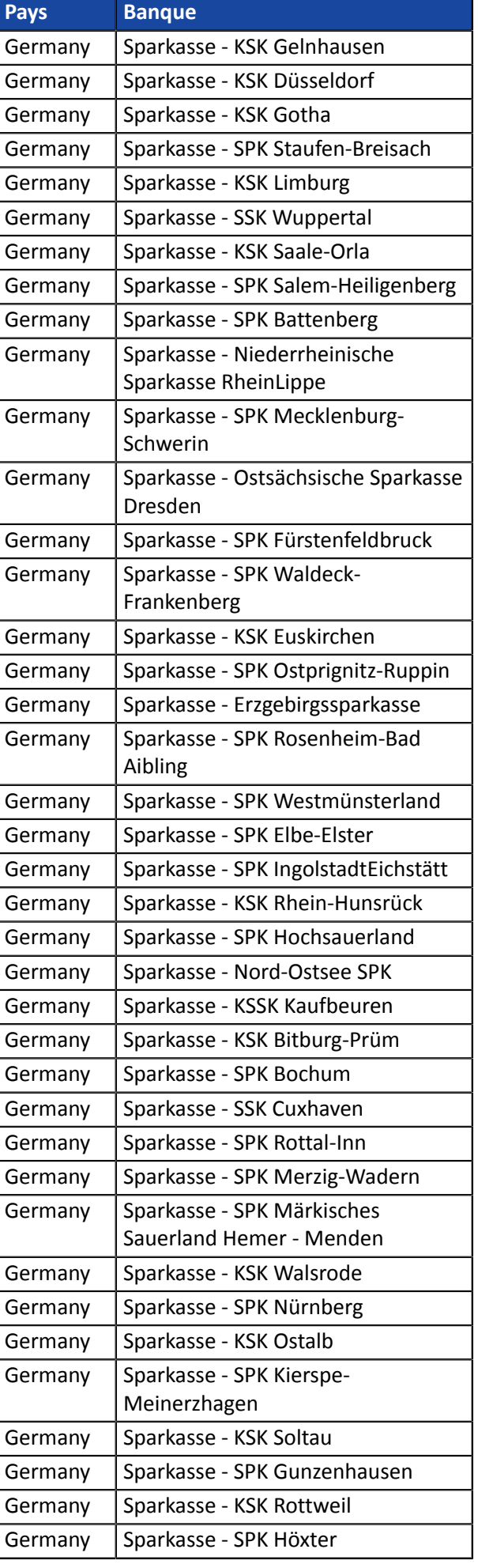

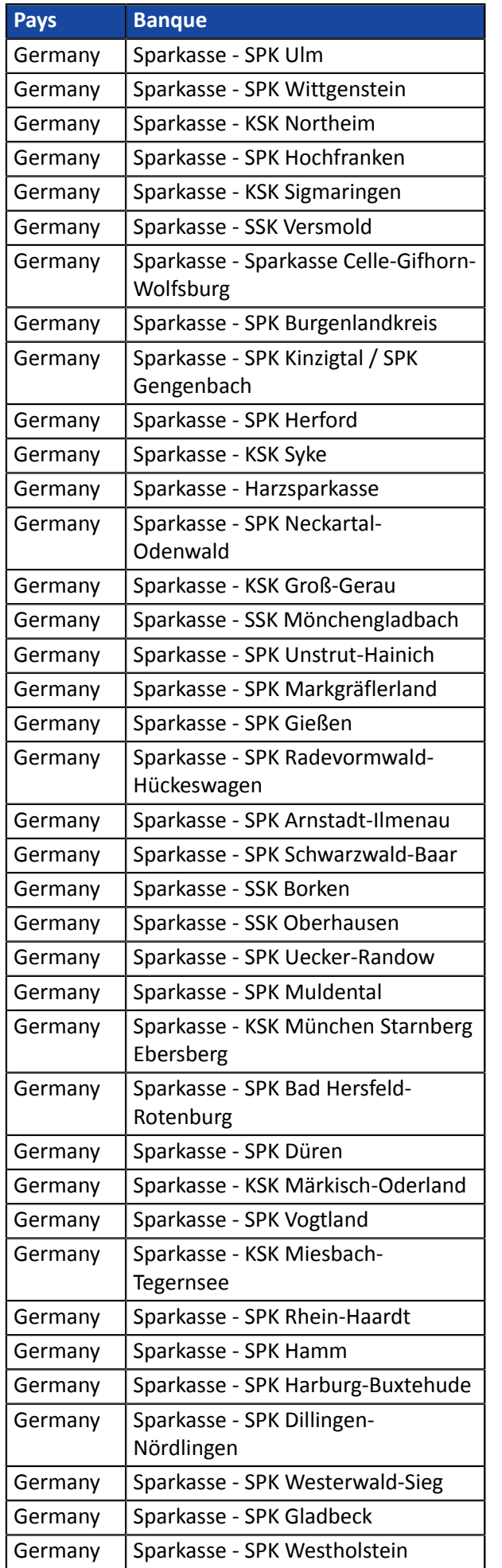

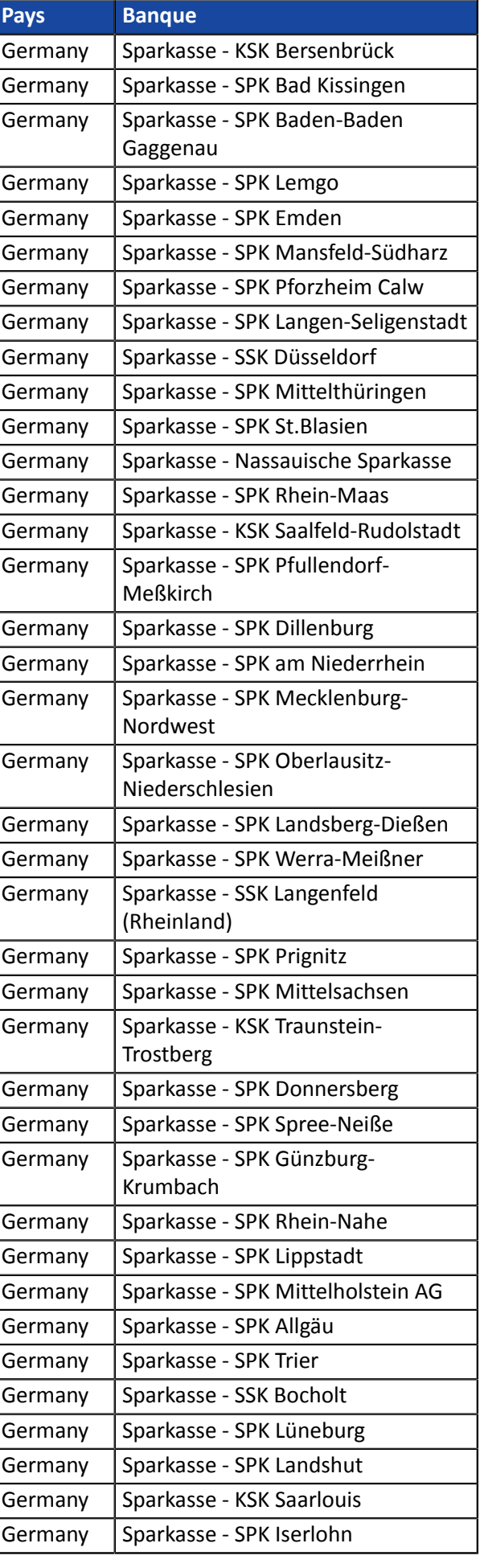

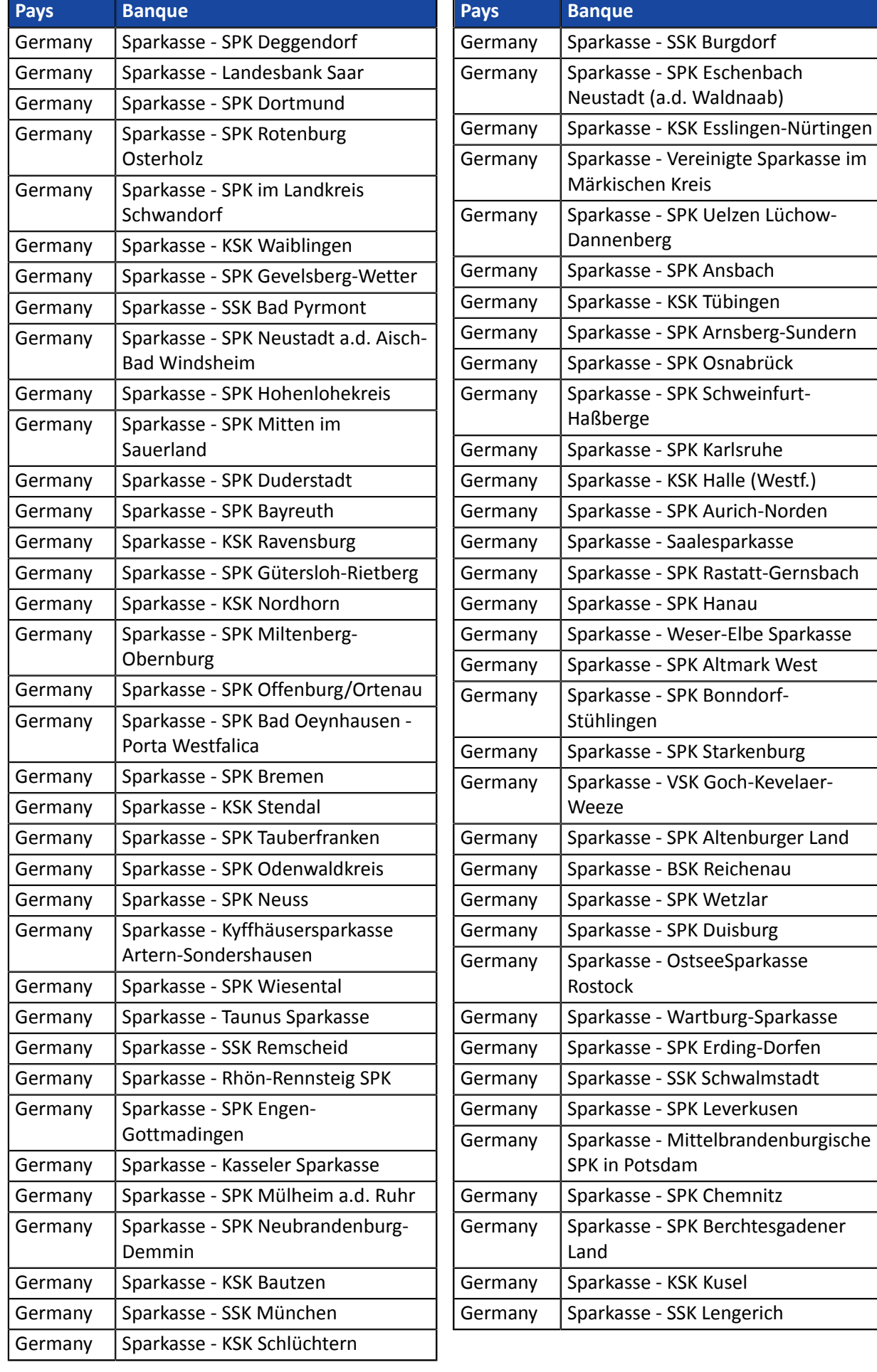

### <span id="page-13-0"></span>**Espagne - Portugal**

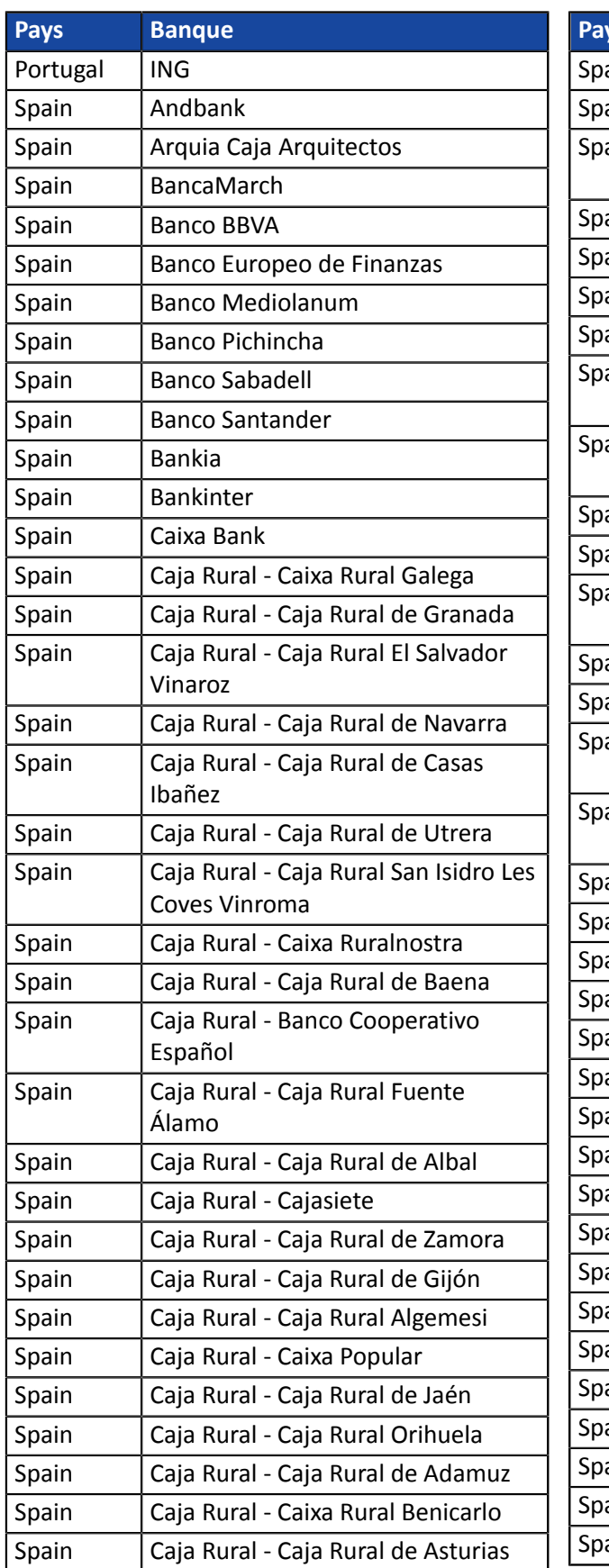

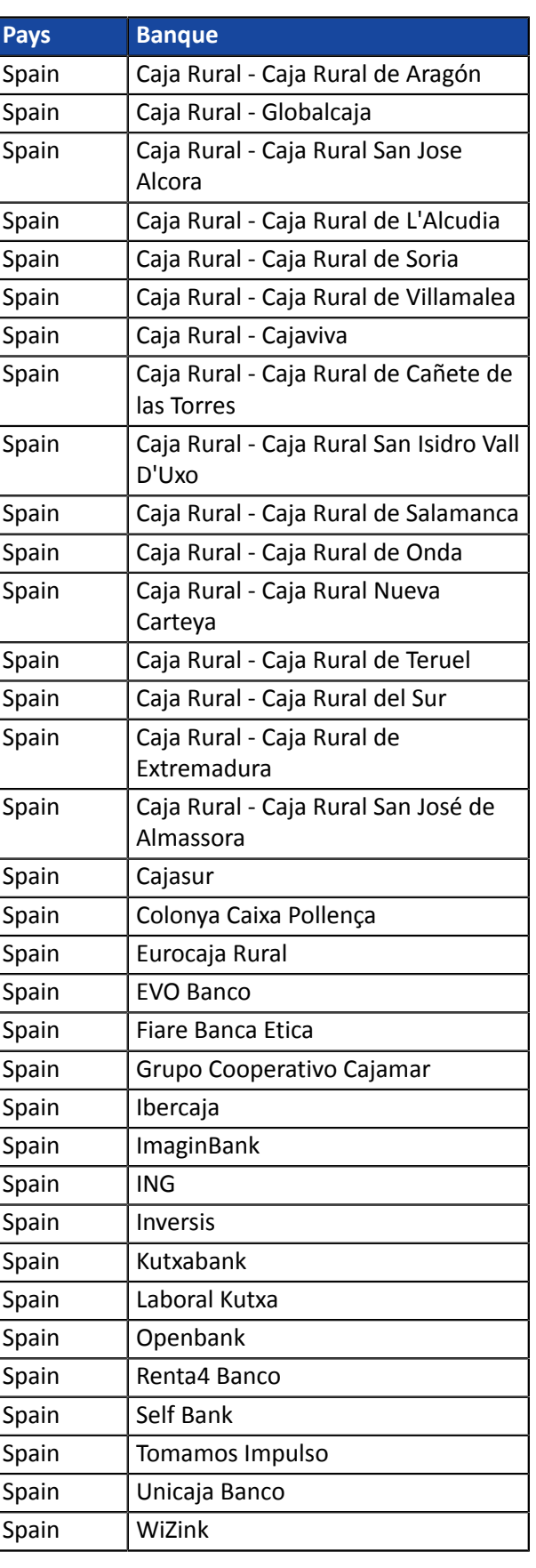

# <span id="page-14-0"></span>**4. INFORMATIONS TECHNIQUES**

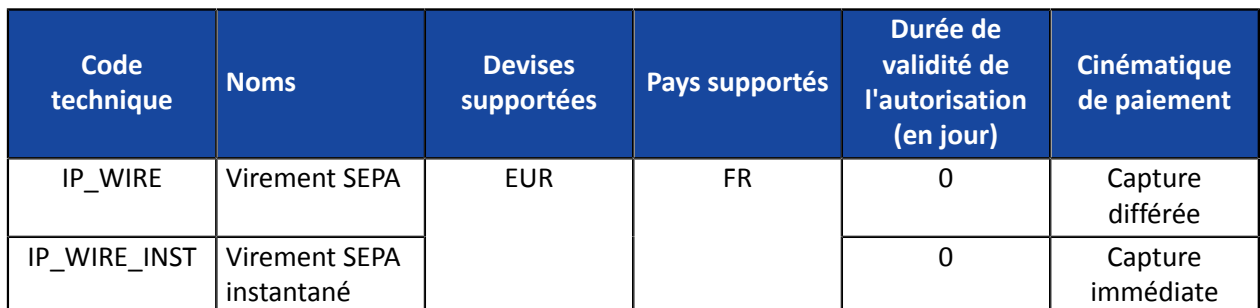

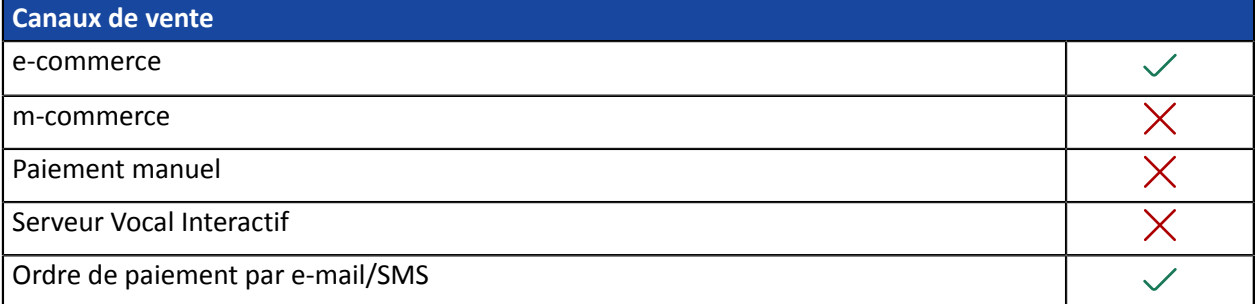

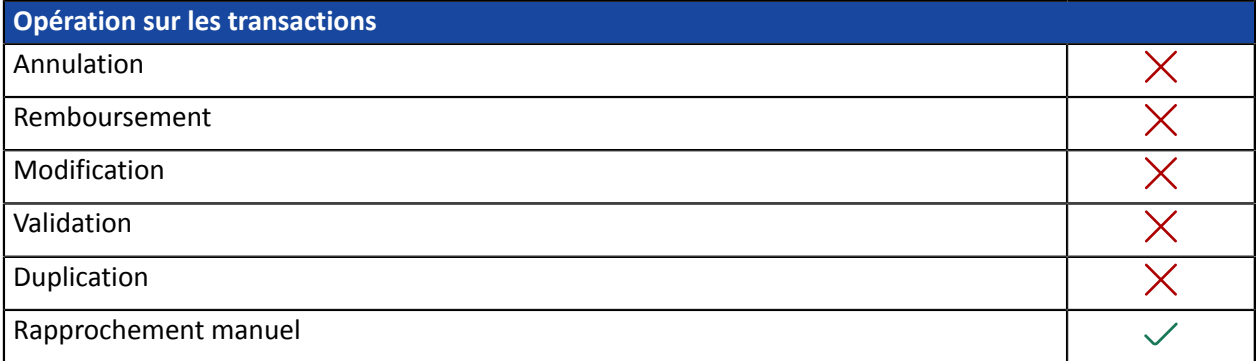

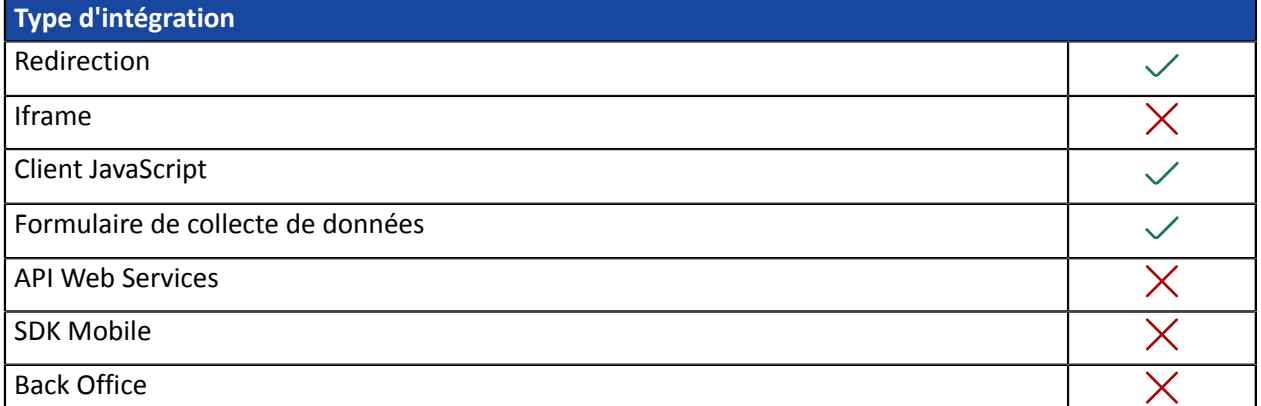

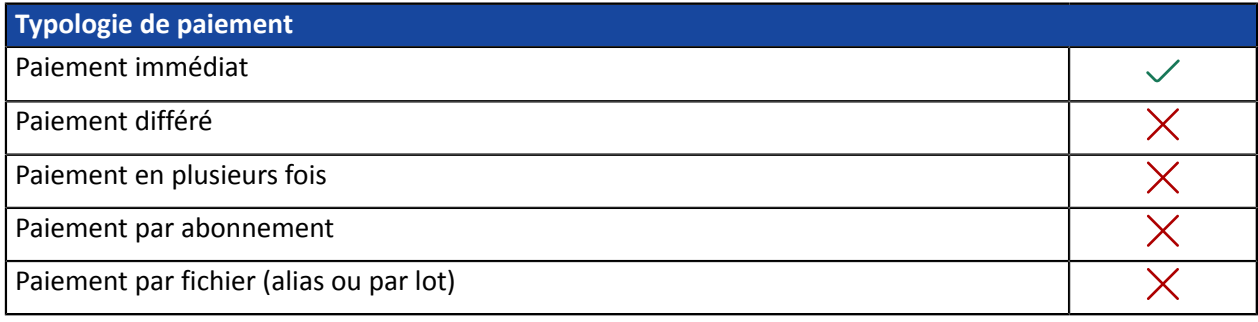

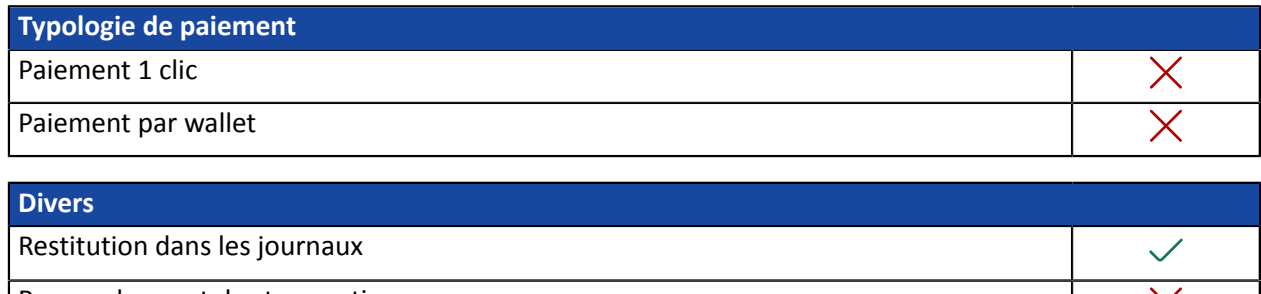

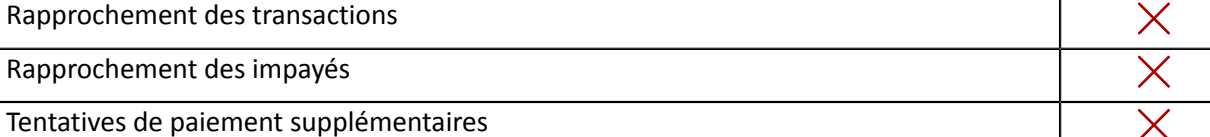

# <span id="page-16-0"></span>**5. CINÉMATIQUE DE PAIEMENT**

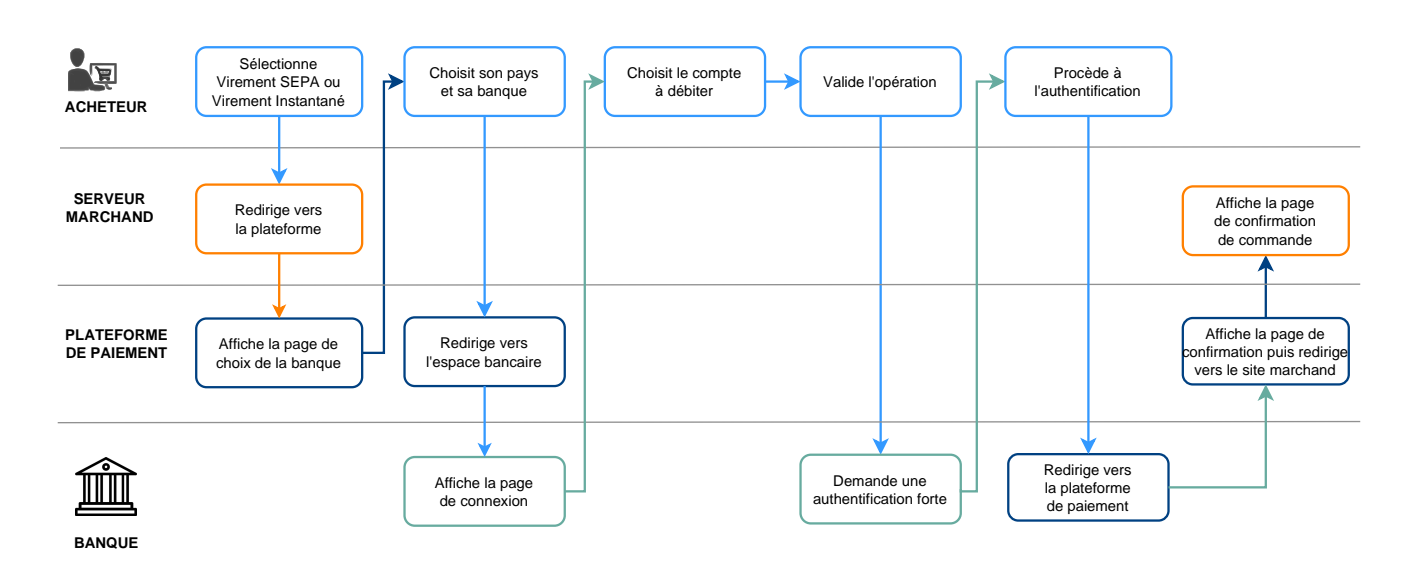

**1.** L'acheteur choisit de régler son panier par virement SEPA ou virement SEPA instantané.

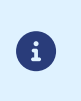

Si l'acheteur choisit de régler par virement instantané mais que ce mode de paiement n'est pas supporté par sa banque, la plateforme initialise alors une demande de virement SEPA classique.

- **2.** Il choisit la banque à partir de laquelle les fonds seront transférés.
- **3.** Il est ensuite redirigé vers son espace bancaire avec le contexte d'achat.

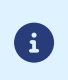

Pour certaines banques, l'accès à l'espace bancaire requiert la souscription à un service d'authentification forte (ex: Certicode Plus).

- **4.** Dans le cas où plusieurs comptes sont éligibles, l'acheteur sélectionne le compte à débiter.
- **5.** L'acheteur valide l'opération.
- **6.** En fonction de la banque, une authentification forte peut être requise.
- **7.** Après validation du paiement, l'acheteur est redirigé vers la plateforme de paiement puis vers le site marchand.

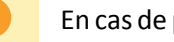

En cas de paiement refusé, l'acheteur ne peut pas effectuer une nouvelle tentative de paiement.

<span id="page-17-0"></span>Le schéma ci-dessous présente l'évolution du statut d'une transaction en fonction des statuts techniques envoyés par la banque émettrice.

Le schéma liste aussi les règles de notification à activer pour permettre au site marchand de mettre à jour le statut de la commande.

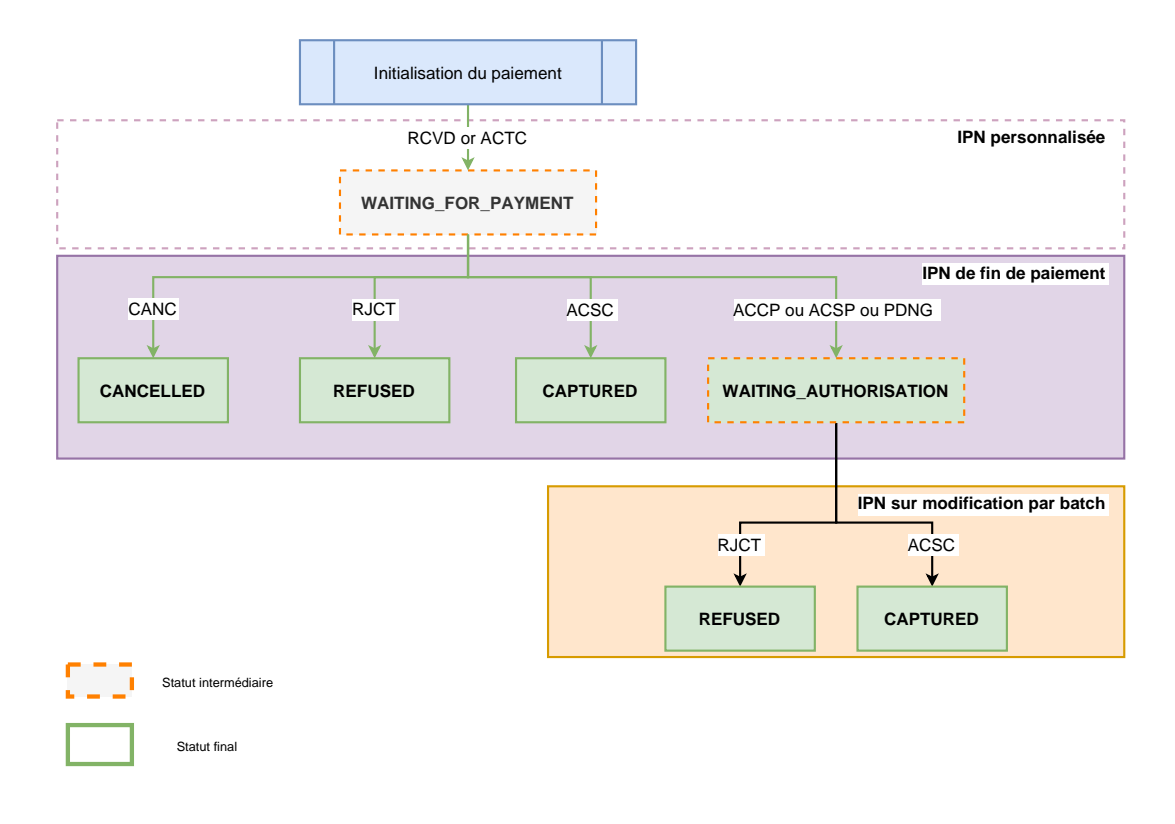

6

Si vous souhaitez être notifié lorsqu'une transaction est créée dans le statut WAITING\_FOR\_PAYMENT, consultez le chapitre *Configurer la notification [d'enregistrement](#page-22-0) de demande de [virement.](#page-22-0)*

# <span id="page-18-0"></span>**7. QUE FAIRE EN CAS DE WAITING\_AUTHORISATION ?**

Lors de l'initiation d'une demande de virement validée par l'acheteur, certaines banques peuvent retourner un statut intermédiaire (ACCP ou ACSP ou PDNG), indiquant que le virement est en cours et que tous les contrôles sont effectuées avec succès.

Cependant, la compensation (c'est à dire le mouvement d'un compte à l'autre) n'est pas encore réalisée.

En fonction de la banque, le délai pour recevoir le statut final ACSC peut varier entre 1 heure et 72 heures.

Les jours fériés et les jours non ouvrés peuvent retarder la mise à jour du statut.

Afin de ne pas bloquer la commande, le site marchand peut décider de prendre le risque de libérer la commande sur le statut statut intermédiaire (ACCP ou ACSP ou PDNG) avant de recevoir le statut final ACSC.

Certaines banques (comme ING France) peuvent ne pas donner la priorité à l'exécution du virement en cas d'autres débits prioritaires.

Toutefois, un grand nombre de banques retournent directement le statut ACSC dans le cas d'un virement SEPA à J.

A ce jour, le LCL ne retourne jamais le statut final ACSC. Le LCL prévoit de modifier ce comportement non conforme seulement en 2023.

Dans ce cas, afin de ne pas bloquer le marchand, la transaction est créée avec un statut CAPTURED sans que nous puissions garantir à 100% que l'exécution soit finalisée. Un statut RJCT pourrait dans quelques cas très rares intervenir.

# <span id="page-19-0"></span>**8. RÉCONCILIATION DES PAIEMENTS**

Pour aider le marchand à rapprocher les transactions réalisées (sur la plateforme de paiement) avec les mouvements apparaissant sur son relevé bancaire, la plateforme de paiement transmets deux informations de bout en bout :

- l'UUID de la transaction (End-To-End ID),
- le détail du paiement (Remittance Information).

Ces informations peuvent apparaître sur les relevés de compte du payeur et du marchand.

Le détail du paiement (Remittance Information) est une chaîne de 140 caractères constituée ainsi :

:UUID:ORDER\_ID:SOFT\_DESCRIPTOR

où :

- **UUID** correspond à l'identifiant unique de la transaction sur 32 caractères (vads\_trans\_uuid),
- **ORDER\_ID** correspond au numéro de commande sur 64 caractères si le marchand transmet la donnée dans le champ vads order id,
- **SOFT\_DESCRIPTOR** correspond à la description du paiement (soft descriptor) définie sur le contrat. Si la donnée n'est pas renseignée sur le contrat, le libellé de la boutique sera utilisé.

Exemples pour la boutique "DEMO STORE" avec un Soft Descriptor vide :

• avec numéro de commande dans la requête :

:fcfd84b23fb84c01abc7508c8850872d:MyOrderId626958cb71991:DEMO STORE

• sans numéro de commande dans la requête :

:0bb6f854baf94985ba567d4744014bf6::DEMO STORE

Exemples pour la boutique "DEMO STORE" avec un Soft Descriptor valorisé à "mystore.com" :

• avec numéro de commande dans la requête :

:fcfd84b23fb84c01abc7508c8850872d:MyOrderId626958cb71991:mystore.com

• sans numéro de commande dans la requête :

:0bb6f854baf94985ba567d4744014bf6::mystore.com

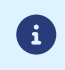

Certaines banques ne transmettent pas (ou altèrent) le End-To-End ID ou le contenu du Remittance Information. C'est pourquoi l'UUID de la transaction est envoyé dansles 2 données.

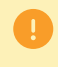

Dans le cadre des virements SEPA instantanés, certaines banques n'affichent ni le End-To-End ID ni le Remittance Information. Dans ce cas, la réconciliation est impossible.

# <span id="page-20-0"></span>**9. CONFIGURER LES NOTIFICATIONS**

Plusieurs types de notifications sont à disposition dans le Back Office Marchand :

- Appel URL de notification
- E-mail envoyé au marchand
- E-mail envoyé à l'acheteur
- SMS envoyé au marchand
- SMS envoyé à l'acheteur

En fonction de l'événement, une notification peut être envoyée (paiement accepté, abandon parl'acheteur, annulation par le marchand, etc.).

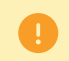

Les notifications de type Appel URL de notification sont les plus importantes. Elles représentent l'unique moyen fiable pour le site marchand d'obtenir le résultat d'un paiement.

#### **Échec URL de notification**

Si la plateforme n'arrive pas à joindre votre URL, elle envoie un e-mail à l'adresse spécifiée.

Il contient :

- le code HTTP de l'erreur rencontrée ;
- des éléments d'analyse en fonction de l'erreur ;
- ses conséquences ;
- la procédure à suivre depuis le Back Office Marchand pour renvoyer la requête vers l'URL déjà définie.

#### **Accés à la gestion des règles de notification**

Allez dans le menu **Paramétrage** > **Règles de notifications**.

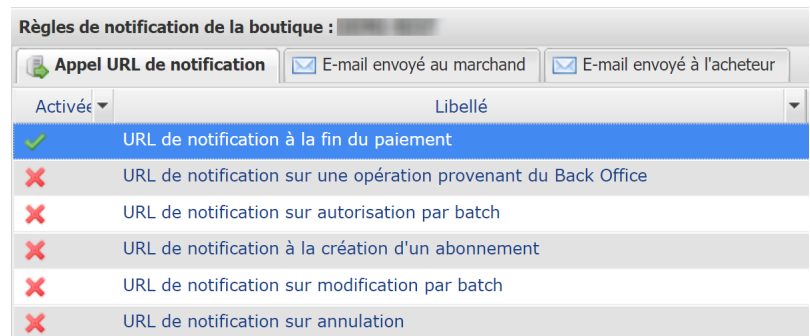

### <span id="page-21-0"></span>**9.1. Configurer la notification à la fin du paiement**

La plateforme de paiement notifie le site marchand dans les cas suivants :

- Paiement accepté
- Paiement refusé

Cette notification estindispensable pour communiquerle résultat d'une demande de paiement.

Elle informe le site marchand du résultat du paiement même si l'acheteur ne clique pas sur le bouton **Retour à la boutique**.

- **1.** Effectuez un clic droit sur la ligne **URL de notification à la fin du paiement**.
- **2.** Sélectionnez **Gérer la règle**.
- **3.** Renseignez le champ **Adresse(s) e-mail(s) à avertir en cas d'échec** dans la section "Paramétrage général".

Pour spécifier plusieurs adresses e-mail, séparez-les par un point-virgule.

**4.** Pour autoriser la plateforme à renvoyer automatiquement la notification en cas d'échec, cochez la case **Rejeu automatique en cas d'échec**.

Ce mécanisme permet de faire un renvoi automatique jusqu'à 4 tentatives.

- **5.** Si vous souhaitez recevoir les notifications au format API Formulaire, renseignez l'URL de votre page dans les champs **URL à appeler en mode TEST** et **URL à appeler en mode PRODUCTION** dans la section "URL de notification de l'API formulaire V1, V2".
- **6.** Sauvegardez vos modifications.

#### <span id="page-21-1"></span>**9.2. Configurer la notification sur modification par batch**

Cette règle permet de notifier le site marchand lorsqu'un qu'une transaction créée avec un statut temporaire **WAITING\_AUTHORISATION** est finalement acceptée ou refusée.

- **1.** Effectuez un clic droit sur la ligne **URL de notification sur modification par batch**.
- **2.** Sélectionnez **Gérer la règle**.
- **3.** Renseignez le champ **Adresse(s) e-mail(s) à avertir en cas d'échec** dans la section "Paramétrage général".

Pour spécifier plusieurs adresses e-mail, séparez-les par un point-virgule.

- **4.** Cochez la case **Rejeu automatique en cas d'échec** si vous souhaitez autoriser la plateforme à renvoyer automatiquement la notification en cas d'échec, et ce, jusqu'à 4 fois.
- **5.** Dans la section **URL de notification de l'API formulaire V1, V2**, renseignez l'URL de votre page dans les champs **URL à appeler en mode TEST** et **URL à appeler en mode PRODUCTION**.
- **6.** Sauvegardez vos modifications.
- **7.** Activez la règle, en effectuant un clic droit sur **URL de notification sur modification par batch** et en sélectionnant **Activer la règle**.

### <span id="page-22-0"></span>**9.3. Configurer la notification d'enregistrement de demande de virement**

Par défaut, aucune notification n'est envoyée au site marchand lorsque une demande de paiement est enregistrée et que l'acheteur est redirigé vers son espace bancaire (statut de la transaction **WAITING\_FOR\_PAYMENT**).

Néanmoins si vous souhaitez être notifié, vous pouvez créer une règle de notification spécifique.

Depuis le menu : **Paramétrage** > **Règles de notifications**.

- **1.** Cliquez sur le bouton **Créer une règle** situé en bas à gauche de l'écran.
- **2.** Sélectionnez **Notification avancée**.
- **3.** Sélectionnez le type de notification **Appel URL de notification**.
- **4.** Cliquez sur **Suivant**.
- **5.** Sélectionnez l'**événement déclencheur**: **Paiement en attente de confirmation de la plateforme externe**.
- **6.** Dans la section **Condition de la règle**, ajoutez la condition suivante :
	- **Variable**: Moyen de paiement
	- **Opérateur** : est dans la liste
	- **Valeur** : Virement SEPA et Virement SEPA Instantané
- **7.** Cliquez sur **Suivant**.
- **8.** Dans la section **Paramétrage général**, renseignez les champs :
	- **Libellé de la règle**
	- **Adresse e-mail à avertir en cas d'échec**
	- **Rejeu automatique en cas d'échec**
- **9.** Si vous souhaitez recevoir les notifications au format API Formulaire, renseignez l'URL de votre page dans les champs **URL à appeler en mode TEST** et **URL à appeler en mode PRODUCTION** dans la section "URL de notification de l'API formulaire V1, V2".

**10.**Cliquez sur le bouton **Créer**.

<span id="page-23-0"></span>Le dialogue avec la plateforme de paiement est décrit dans le guide *API [Formulaire](https://scelliuspaiement.labanquepostale.fr/doc/fr-FR/form-payment/standard-payment/sitemap.html)*.

Le dialogue entre le site marchand et la plateforme de paiement s'effectue par un échange de données.

Pour créer un paiement, ces données sont envoyées au moyen d'un formulaire HTML via le navigateur de l'acheteur.

À la fin du paiement, le résultat est transmis au site marchand de deux manières :

- automatiquement au moyen de notifications appelées URL de notification instantanée (également appelée IPN pour Instant Payment Notification) ;
- par le navigateur lorsque l'acheteur clique sur le bouton pour revenir au site marchand.

Pour assurer la sécurité des échanges, les données sont signées au moyen d'une clé connue uniquement du marchand et de la plateforme de paiement.

<span id="page-24-0"></span>Pour générer une demande de paiement, vous devez construire un formulaire HTML comme suit :

```
<form method="POST" action="https://scelliuspaiement.labanquepostale.fr/vads-payment/">
 <input type="hidden" name="parametre1" value="valeur1" />
 <input type="hidden" name="parametre2" value="valeur2" />
 <input type="hidden" name="parametre3" value="valeur3" />
 <input type="hidden" name="signature" value="signature"/>
 <input type="submit" name="payer" value="Payer"/>
\langle/form\rangle
```
Il contient :

- Les éléments techniques suivants :
	- Les balises <form> et </form> qui permettent de créer un formulaire HTML.
	- L'attribut method="POST" qui spécifie la méthode utilisée pour envoyer les données.
	- L'attribut action="*<https://scelliuspaiement.labanquepostale.fr/vads-payment/>*" qui spécifie où envoyer les données du formulaire.
- Les données du formulaire :
	- L'identifiant de la boutique.
	- Les caractéristiques du paiement en fonction du cas d'utilisation.
	- Les informations complémentaires en fonction de vos besoins.
	- La signature qui assure l'intégrité du formulaire.

Ces données sont ajoutées au formulaire en utilisant la balise <input> :

<input type="hidden" name="parametre1" value="valeur1" />

Pour valoriser les attributs name et value, référez-vous au Dictionnaire de données disponible également sur le site documentaire.

Toutes les données du formulaire doivent être encodées en **UTF-8.**

Les caractères spéciaux (accents, ponctuation, etc.) seront ainsi correctement interprétés par la plateforme de paiement. Dans le cas contraire, le calcul de signature sera erroné et le formulaire sera rejeté.

• Le bouton **Payer** pour envoyer des données : <input type="submit" name="payer" value="Payer"/> Des cas d'utilisation sont présentés dans les chapitres suivants. Ils vous permettront de construire votre formulaire de paiement en fonction de vos besoins.

Le tableau suivant vous donne des indications sur les différents formats que vous pourrez rencontrer lors de la construction de votre formulaire.

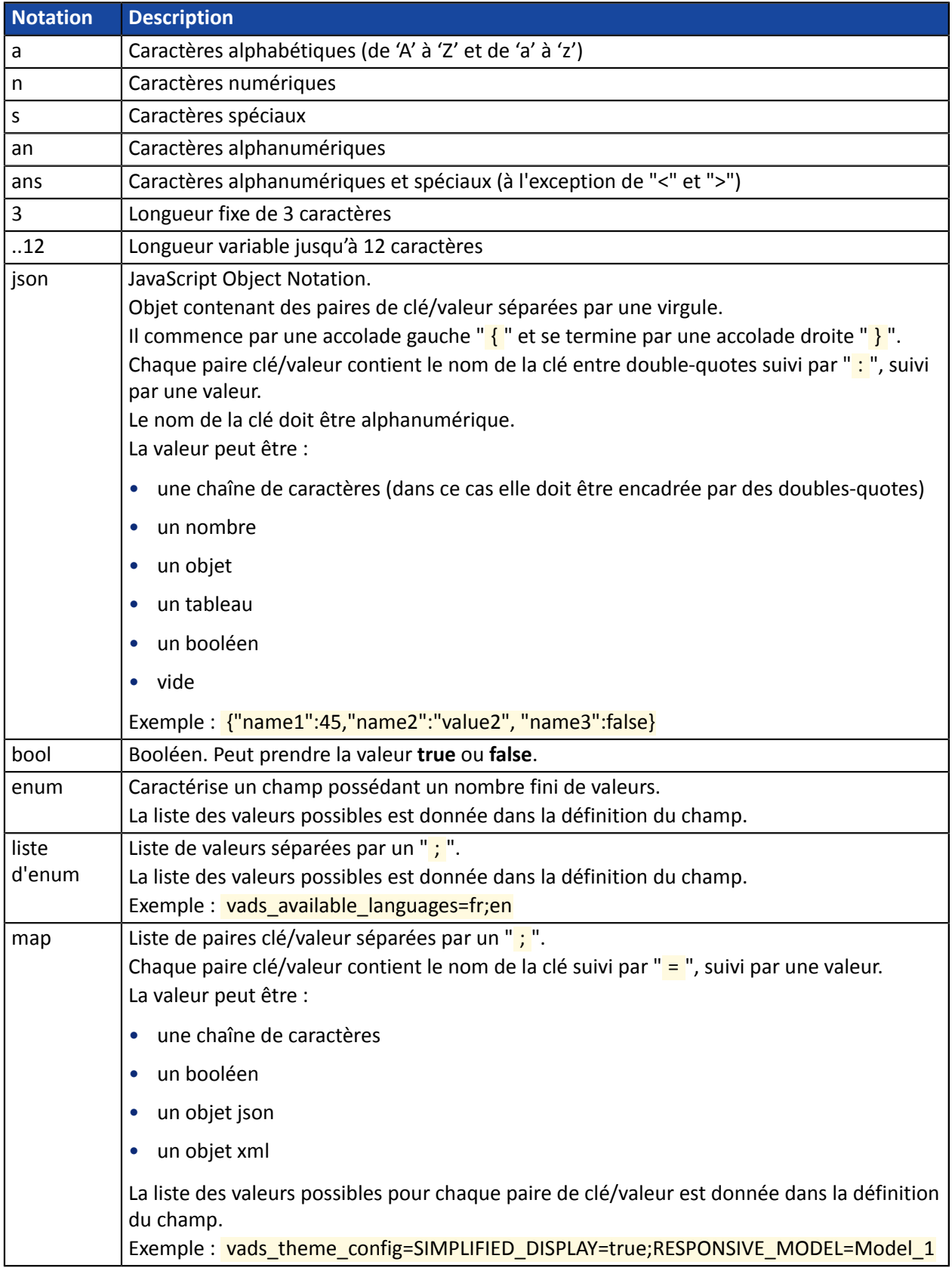

<span id="page-26-0"></span>8

Dans le cadre d'un virement classique, si la date d'échéance tombe sur un week-end, un jour non ouvré ou férié, alors le virement sera exécuté le premier jour ouvré suivant.

**1.** Utilisez l'ensemble des champs présents dans le tableau ci-après pour construire votre formulaire de paiement.

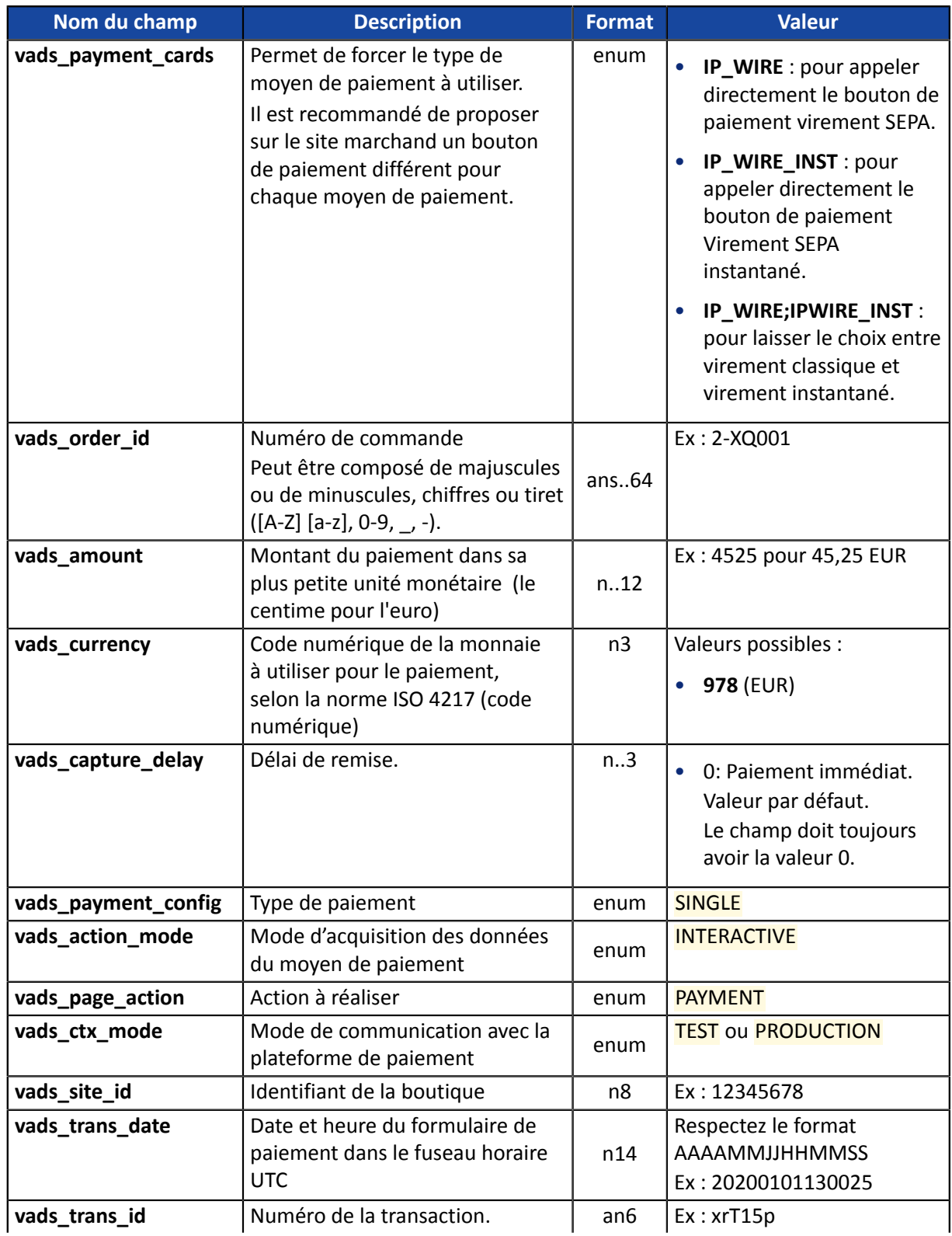

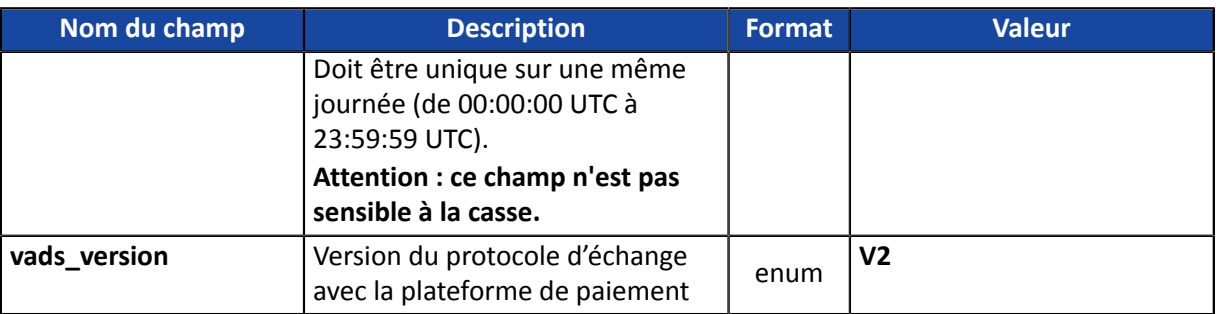

- **2.** Ajoutez les champs optionnels en fonction de vos besoins (voir chapitre **Utiliser des fonctions complémentaires** du *Guide [d'implémentation](https://scelliuspaiement.labanquepostale.fr/doc/fr-FR/form-payment/standard-payment/sitemap.html) API Formulaire*).
- 3. Calculez la valeur du champ signature en utilisant l'ensemble des champs de votre formulaire, dont le nom commence par **vads\_** (voir : **Calculer la signature** du *Guide [d'implémentation](https://scelliuspaiement.labanquepostale.fr/doc/fr-FR/form-payment/standard-payment/sitemap.html) API Formulaire* disponible sur notre site documentaire).

<span id="page-28-0"></span>Pour finaliser un achat, l'acheteur doit être redirigé vers la page de paiement.

Son navigateur doit transmettre les données du formulaire de paiement.

#### <span id="page-28-1"></span>**12.1. Rediriger l'acheteur vers la page de paiement**

L'URL de la plateforme de paiement est la suivante :

*<https://scelliuspaiement.labanquepostale.fr/vads-payment/>*

Exemple de paramètres envoyés à la plateforme de paiement :

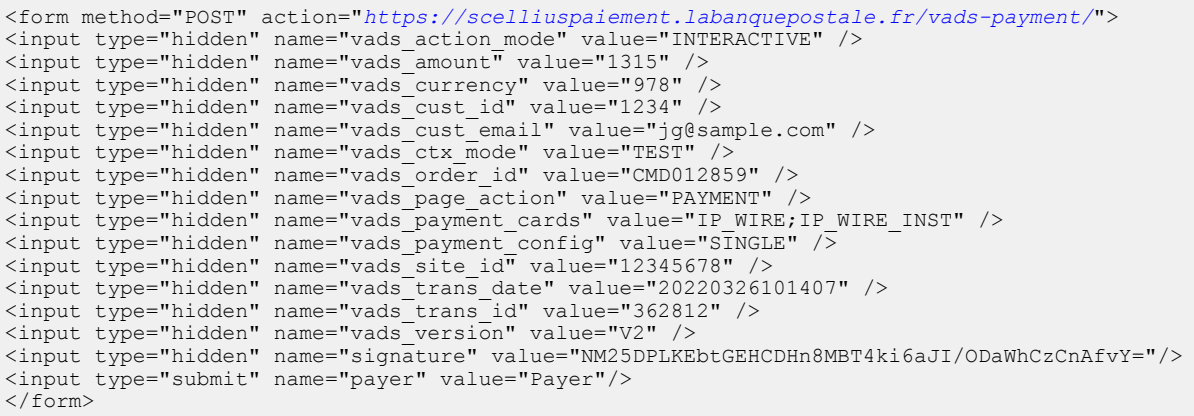

#### <span id="page-28-2"></span>**12.2. Gérer les erreurs**

Si la plateforme détecte une anomalie lors de la réception du formulaire, un message d'erreur sera affiché et l'acheteur ne pourra pas procéder au paiement.

En mode test :

Le message indique l'origine de l'erreur et propose un lien vers la description du code erreur pour vous aider à identifier les causes possibles.

En mode production :

Le message indique simplement à l'acheteur qu'un problème technique est survenu.

Dans les deux cas, le marchand reçoit un e-mail d'avertissement contenant :

- l'origine de l'erreur ;
- un lien vers les causes possibles pour ce code d'erreur pour faciliter le diagnostic ;
- l'ensemble des champs contenus dans le formulaire.

Une description des codes d'erreur avec leurs causes possibles est disponible sur notre site.

*<https://scelliuspaiement.labanquepostale.fr/doc/fr-FR/error-code/error-00.html>*

<span id="page-29-0"></span>L'analyse du résultat du paiement est décrite en détail dans le guide *API [Formulaire](https://scelliuspaiement.labanquepostale.fr/doc/fr-FR/form-payment/standard-payment/sitemap.html)*.

Dans ce guide, seul le traitement des données spécifiques à la réponse d'un paiement Virement SEPA est abordé.

### <span id="page-29-1"></span>**13.1. Traiter les données de la réponse**

Ci-dessous un exemple d'analyse pour vous guider pas à paslors du traitement des données de la réponse.

**1.** Identifiez la commande en récupérant la valeur du champ **vads\_order\_id** si vous l'avez transmise dans le formulaire de paiement.

Vérifiez que le statut de la commande n'a pas déjà été mis à jour.

**2.** Récupérez le résultat du paiement transmis dans le champ **vads\_trans\_status**.

Sa valeur vous permet de définir le statut de la commande.

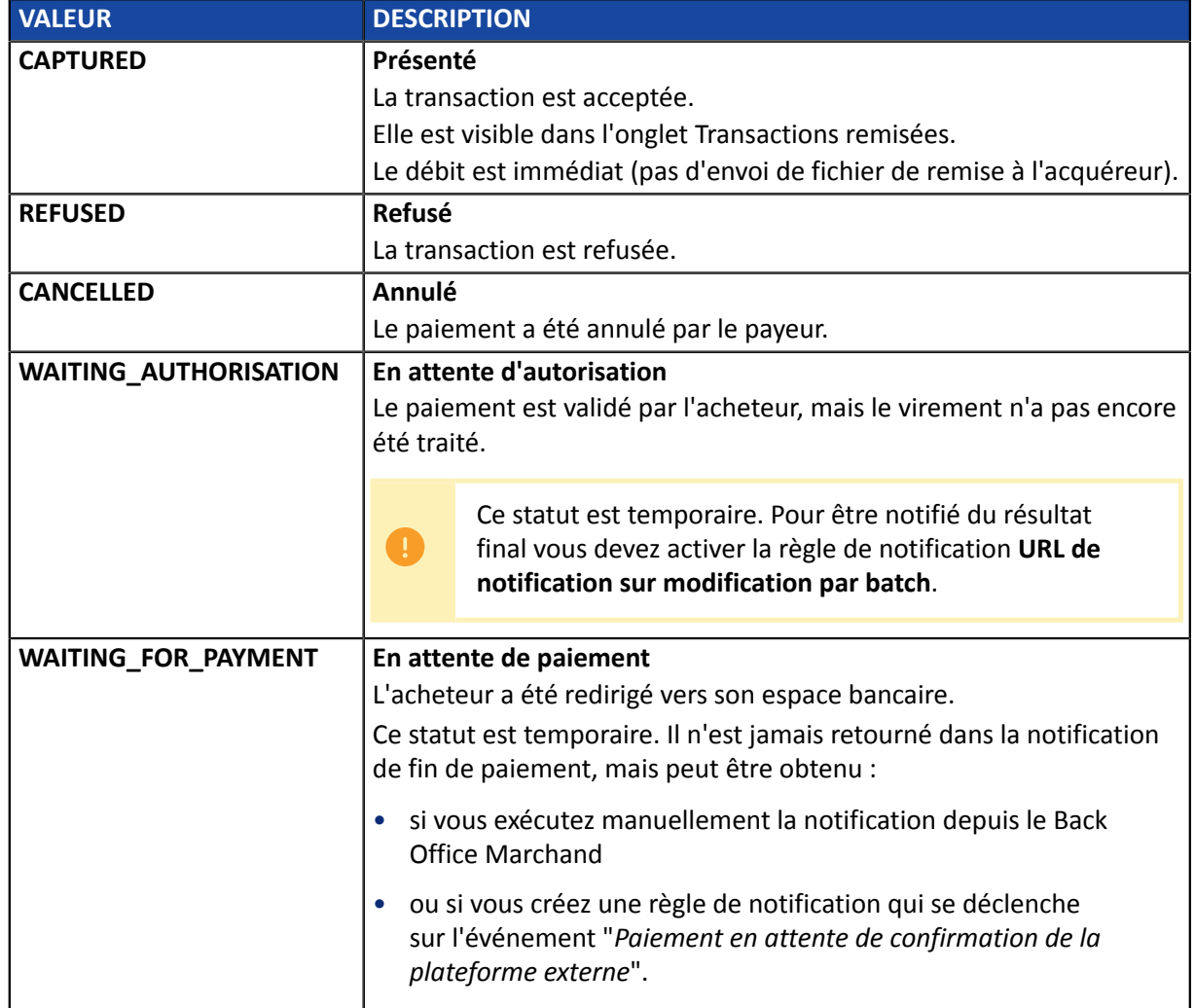

- **3.** Récupérez le champ **vads\_trans\_uuid** contenant la référence unique de la transaction générée par le serveur de paiement.
- **4.** Récupérez la valeur du champ **vads\_trans\_date** pour identifier la date du paiement.
- **5.** Récupérez le montant et la devise utilisée. Pour cela, récupérez les valeurs des champs suivants :

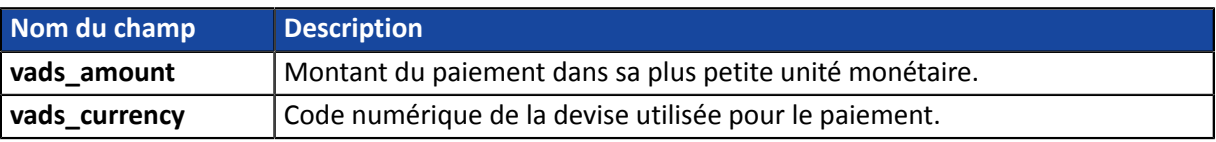

**6.** Récupérez les données du moyen de paiement utilisé pour le paiement en analysant les champs suivants :

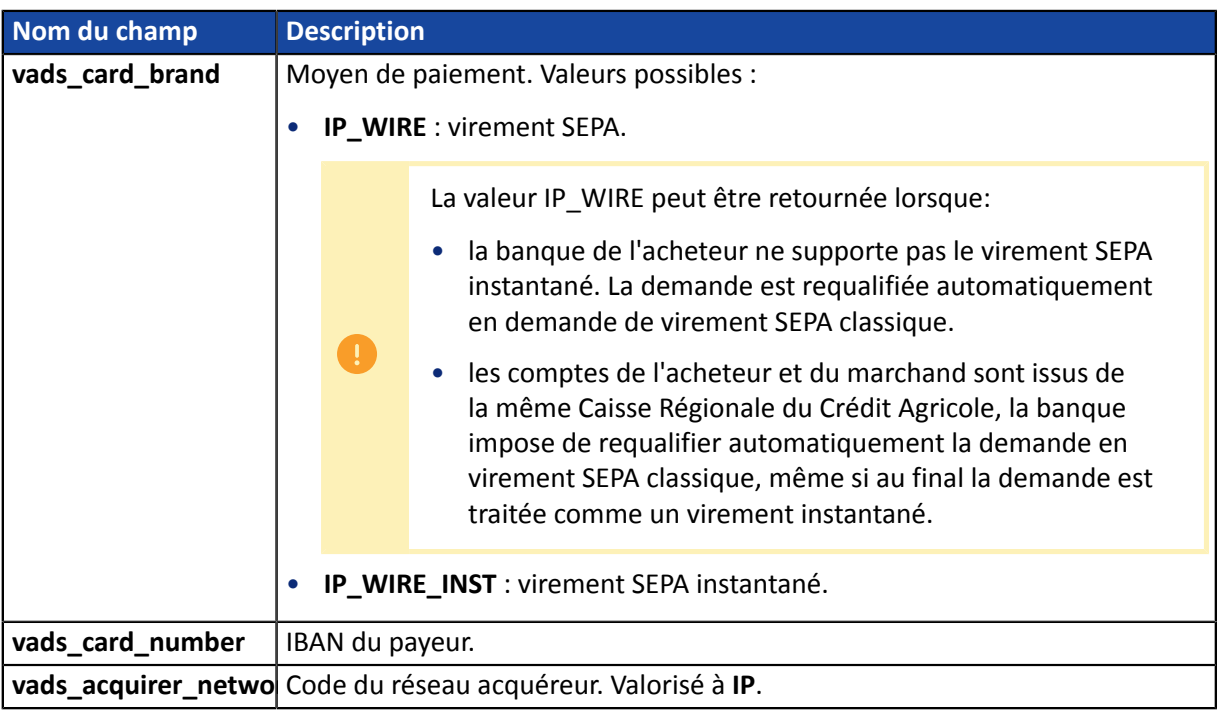

**7.** Récupérez toutes les informations concernant le détail de la commande, le détail de l'acheteur et le détail de la livraison.

Ces données sont présentes dans la réponse que si elles ont été envoyées dans le formulaire de paiement.

Leur valeur est identique à celle soumise dans le formulaire.

**8.** Procédez à la mise à jour de la commande.

### <span id="page-32-0"></span>**13.2. Analyser le motif du rejet**

Le motif de rejet est transmis dans le champ **vads\_auth\_result**.

Ce champ est valorisé à:

- **00** lorsque le paiement est réalisé avec succès,
- une des valeurs ci-dessous lorsque le paiement est refusé :

Codes retournés pour **le virement SEPA**:

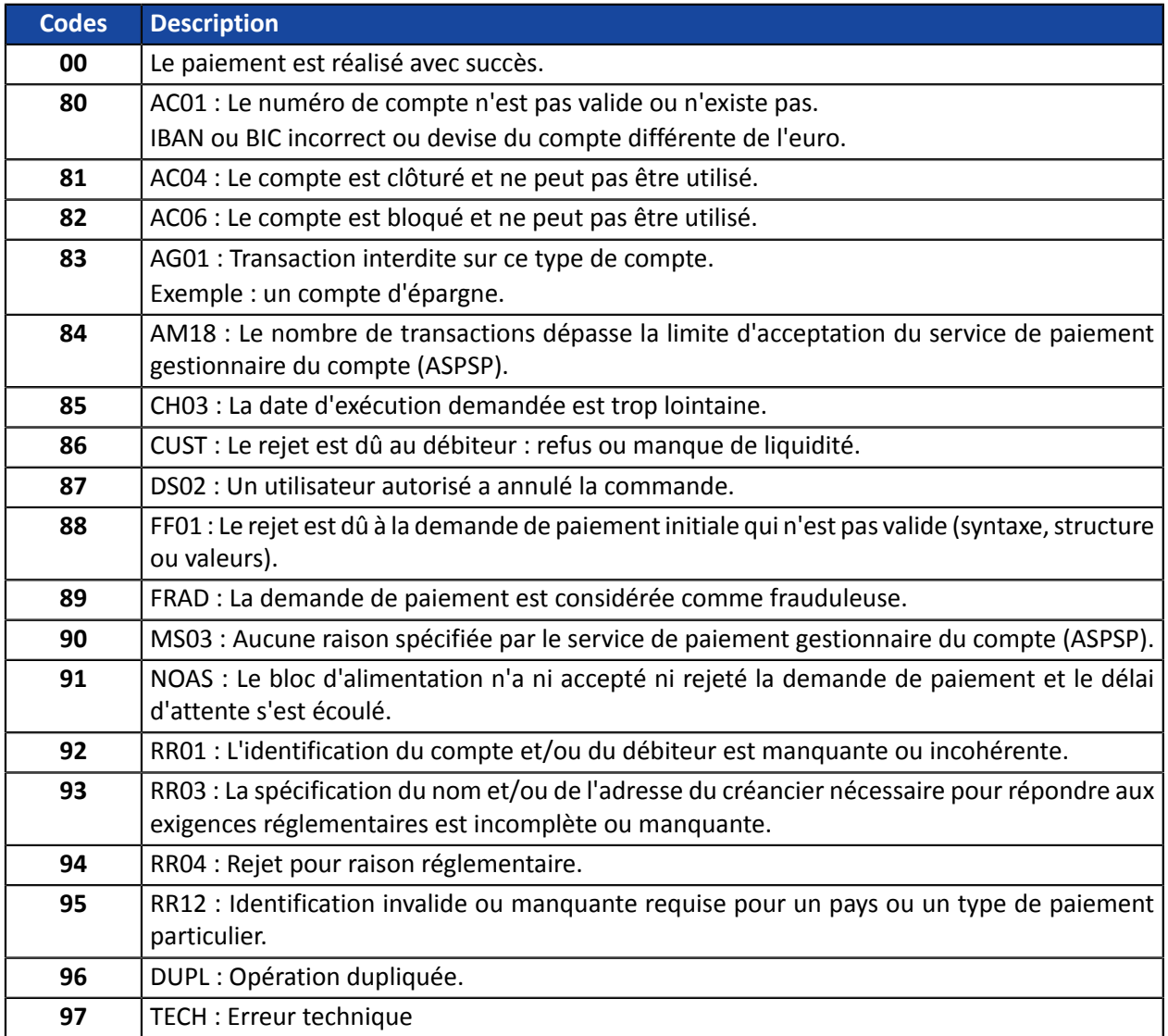

# <span id="page-33-0"></span>**14. OBTENIR DE L'AIDE**

Vous cherchez de l'aide ? Consultez notre FAQ :

*<https://scelliuspaiement.labanquepostale.fr/doc/fr-FR/faq/faq-homepage.html>*

Pour toute question technique ou demande d'assistance, contactez *le support [technique](https://scelliuspaiement.labanquepostale.fr/doc/fr-FR/support/)*.

Pour faciliter le traitement de vos demandes, préparez votre identifiant de boutique (numéro à 8 chiffres).

Cette information est disponible dans l'e-mail d'inscription de votre boutique ou dans le Back Office Marchand (menu **Paramétrage** > **Boutique** > **Configuration**).